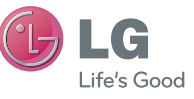

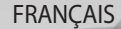

#### **LG Electronics France** Service Clients

Paris Nord II - 117 avenue des Nations BP 59372 Villepinte 95942 Roissy CDG cedex

O N° magique Vert 32 20 ates LG APPEL GRATUIT DEPUIS UN POSTE FIVE

Les heures d'ouverture : du lundi au vendredi de 8h à 20h sauf jours fériés

**www.lg.com/fr** 

# Guide de l'utilisateur

GT540

Un guide d'utilisation vidéo est également disponible sur le site www.lgsmartmanual.com/ GT540.

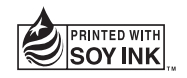

 $C$  $E$ 0168 $D$ 

P/N : MMBB0380712(1.0) H www.mylg.fr

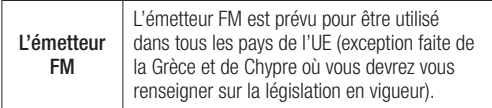

Bluetooth QD ID B016480

# Guide de l'utilisateur du GT540

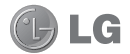

- Selon l'opérateur et la version du logiciel que vous utilisez, il est possible que certaines informations contenues dans ce manuel ne s'appliquent pas à votre téléphone.
- Dans la mesure où son écran tactile est utilisé comme clavier, ce téléphone n'est pas recommandé pour les personnes malvoyantes.
- Copyright ©2010 LG Electronics, Inc. Tous droits réservés. LG et le logo LG sont des marques déposées de LG Group et de ses structures annexes. Toutes les autres marques commerciales appartiennent à leurs propriétaires respectifs.
- Google, le logo Google, Google Maps, Gmail, YouTube, Google Talk, Android et Android Market sont des marques commerciales de Google, Inc.

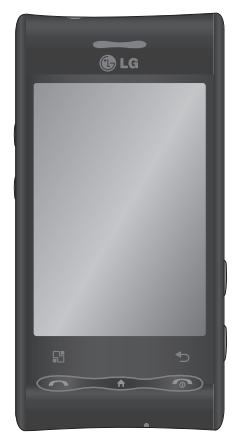

Félicitations ! Vous venez de faire l'acquisition du GT540, un téléphone portable sophistiqué et compact conçu par LG pour tirer parti des toutes dernières technologies de communication mobile numérique.

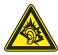

A pleine puissance, l'écoute prolongée du haut-parleur ou de l'oreillette peut endommager l'oreille de l'utilisateur. Ce produit est conforme à :

- l'arrêté du 8 novembre 2005 portant application de l'article L. 5232-
- 1 du code de la santé publique relatif aux baladeurs musicaux
- à la norme NF EN 50332-1:2000
- à la norme NF EN 50332-2:2003

Le niveau de pression accoustique du téléphone portable de marque LG, type GT540 est compatible entre autre avec les kits piétons LG et le casque<br>Bluetooth™ HBS-250, en accord avec la norme EN 50332-1.

Le niveau de tension maximale de sortie est conforme à la norme EN 50332-2. De plus, cet appareil est conforme à l'article 2 de l'Arrêté du 8 novembre 2005 relatif aux baladeurs musicaux.

Cet Arrêté est en application avec le droit français, article L.5232-1 extrait du 'Code de la santé publique' relatif aux baladeurs musicaux.

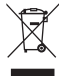

#### Recyclage de votre ancien téléphone

- 1 Ce symbole, représentant une poubelle barrée d'une croix, signifie que le produit est couvert par la directive européenne 2002/96/EC.
- 2 Les appareils électriques et électroniques doivent être mis au rebut séparément des ordures ménagères, dans les déchetteries mises en place par les municipalités.
- 3 Le recyclage de votre téléphone dans une poubelle appropriée ou dans un magasin de téléphonie mobile contribuera à réduire les risques pour l'environnement et votre santé.
- 4 Pour plus d'informations concernant l'élimination de votre ancien appareil, veuillez contacter les autorités municipales responsables ou le service des ordures ménagères ou encore le magasin où vous avez acheté ce produit.

# **Sommaire**

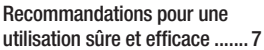

#### Remarque importante............ 18

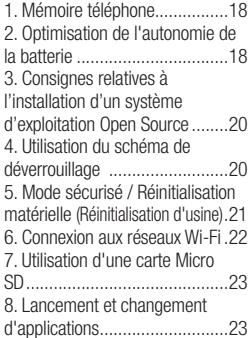

#### Présentation du téléphone ... 24

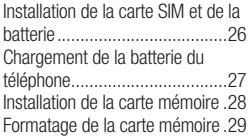

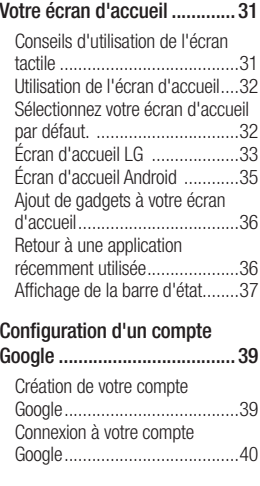

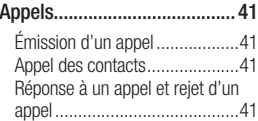

Réglage du volume pendant l'appel ......................................41

# **Sommaire**

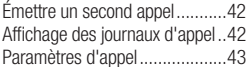

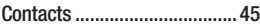

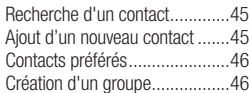

### Messages/E-mail ................... 47

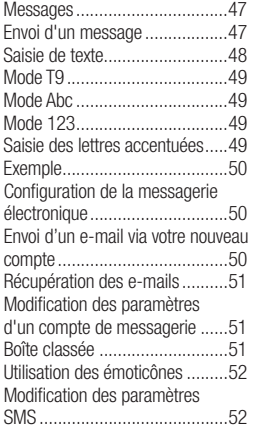

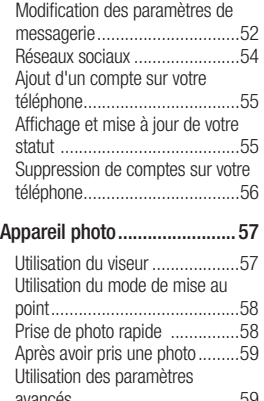

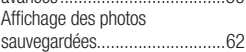

#### Caméra vidéo ......................... 63

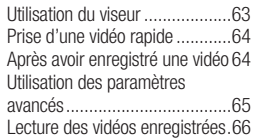

#### Vos photos et vidéos .............. 67

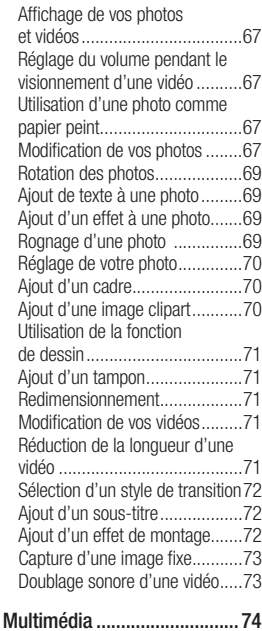

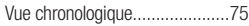

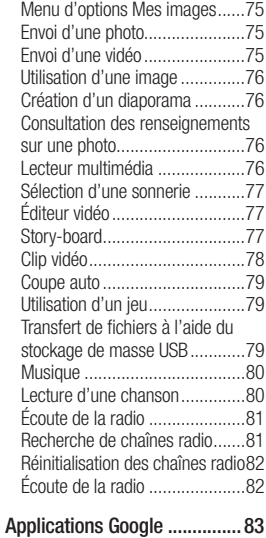

# Google Maps.............................83

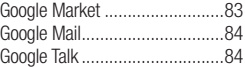

# **Sommaire**

### Agenda ................................... 85

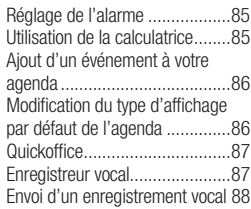

### Sur le Web.............................. 89

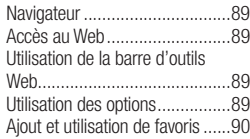

#### Réglages................................. 91

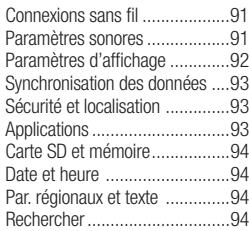

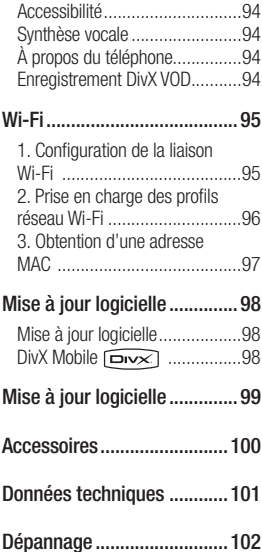

# Recommandations pour une utilisation sûre et efficace

Veuillez lire ces recommandations. Leur nonrespect peut s'avérer dangereux, voire illégal.

### Exposition aux radiofréquences

CET APPAREIL EST CONFORME À LA RÉGLEMENTATION INTERNATIONALE EN MATIÈRE D'EXPOSITION AUX ONDES RADIO.

Votre téléphone portable est un émetteurrécepteur radio. Il a été conçu et fabriqué de manière à respecter les limites recommandées par les directives internationales (ICNIRP) en matière d'exposition aux fréquences radioélectriques. Ces limites font partie d'un ensemble de directives et déterminent les niveaux autorisés d'énergie FR pour la population. Ces directives ont été établies par des organismes scientifiques indépendants à partir d'évaluations complètes

et régulières issues d'études scientifiques.

Ces directives comprennent des marges de sécurité destinées à garantir la sécurité de toutes les personnes, quels que soient leur âge et condition physique.

Les recommandations relatives à l'exposition aux ondes radio utilisent une unité de mesure appelée DAS (débit d'absorption spécifique). La limite DAS fixée dans les directives internationales est de 2,0 W/kg\*.

Lors des tests visant à déterminer le DAS, le téléphone est utilisé dans des positions de fonctionnement standard et fonctionne à son niveau de puissance certifié le plus élevé dans toutes les bandes de fréquences testées. Bien que le taux d'absorption spécifique soit déterminé sur le niveau de puissance certifié le plus élevé, le taux d'absorption spécifique réel du téléphone

# Recommandations pour une utilisation sûre et efficace

en fonctionnement peut être largement inférieur à la valeur maximale. Cela est dû au fait que le téléphone est conçu pour fonctionner à différents niveaux de puissance de manière à n'utiliser que la puissance dont il a besoin pour accéder au réseau. En principe, plus vous êtes proche d'une antenne relais, plus la puissance de sortie est faible. Avant d'être commercialisé, tout modèle de téléphone doit être soumis à des tests visant à garantir sa conformité à la directive européenne R&TTE.

Cette directive impose le respect de règles strictes afin de garantir la sécurité des utilisateurs et de l'ensemble de la population, et prévenir tout risque sanitaire. La valeur DAS la plus élevée enregistrée pour ce modèle lors des tests effectués afin de vérifier sa conformité aux normes définies pour une

utilisation au niveau de l'oreille est de 1,23 W/kg. Cet appareil est conforme aux directives en matière d'exposition aux fréquences radioélectriques lorsqu'il est utilisé soit dans sa position normale, c.-à-d. au niveau de l'oreille, soit à une distance minimale de 1,5 cm du corps. Lorsqu'un étui, un clip ceinture ou un support est utilisé à des fins de transport, il ne doit pas contenir de parties métalliques et doit garantir une distance minimale de 1,5 cm entre le produit et le corps. Pour pouvoir transmettre des fichiers de données ou des messages, cet appareil requiert une connexion de qualité au réseau. Dans certains cas, la transmission de fichiers de données ou de messages peut être retardée iusqu'à ce qu'une telle connexion soit possible. Veillez à bien suivre les instructions

relatives à la distance de séparation pour l'établissement de la transmission.

La valeur DAS la plus élevée enregistrée pour ce modèle lors des tests effectués afin de vérifier sa conformité aux normes définies pour une utilisation au niveau du corps est de 1,39 W/kg.

\* La limite DAS applicable aux équipements mobiles utilisés par le public est de 2,0 watts/ kilogramme (W/kg) en moyenne sur dix grammes de tissu cellulaire.

Ces directives comprennent des marges de sécurité destinées à assurer une protection supplémentaire pour les consommateurs et à prendre en compte toute variation de mesure.

Les valeurs DAS peuvent varier selon les normes de présentation des informations en vigueur dans les différents pays et selon

la bande de réseau utilisée. Pour connaître les valeurs DAS autorisées dans les autres pays, veuillez consulter la rubrique des informations relatives

aux produits sur le site www. lgmobile.com.

#### Mesures touchant à la sécurité

- Dans certains lieux ou situations tels que les avions, les hôpitaux, les stations services, et les garages professionnels, l'usage du téléphone est interdit. Il est donc impératif de respecter strictement les consignes de sécurité propres à chacune de ces situations et d'éteindre votre téléphone lorsque cela est requis.
- Par ailleurs, pour éviter les risques d'interférences, les personnes porteuses d'implants électroniques (stimulateurs cardiaques,

# Recommandations pour une utilisation sûre et efficace

pompes à insuline, neurostimulateurs...) doivent conserver une distance de 15 cm entre le mobile et l'implant et ne l'utiliser que du côté opposé au côté où celui-ci est situé.

• Téléphoner en conduisant, même avec des équipements qui ne sont pas interdits par la réglementation, est dangereux. Cela augmente le risque d'accident provenant de la distraction créée par la conversation elle même. Aussi est-il interdit de téléphoner en conduisant et l'utilisation d'un kit mains-libres ne doit pas être considéré comme une solution.

# Entretien et réparation

# $\Lambda$  avertissement

Utilisez uniquement des batteries, chargeurs et accessoires agréés pour ce modèle de téléphone. L'utilisation de tout autre type de batterie, de chargeur et d'accessoire peut s'avérer dangereuse et peut annuler tout accord ou garantie applicable au téléphone.

- Ne démontez pas votre téléphone. Si une réparation s'avère nécessaire, confiez-le à un technicien qualifié.
- Tenez votre téléphone éloigné des appareils électriques, tels que téléviseurs, postes radio et ordinateurs personnels.
- Ne placez pas votre téléphone à proximité de sources de chaleur, telles qu'un radiateur ou une cuisinière.
- Ne le faites pas tomber.
- Ne soumettez pas votre téléphone à des vibrations mécaniques ou à des chocs.
- Éteignez votre téléphone dans les zones où des règlements spéciaux l'exigent. Par exemple, n'utilisez pas votre téléphone dans les hôpitaux, car celuici pourrait perturber le bon fonctionnement des équipements médicaux sensibles.
- Si vos mains sont mouillées. évitez tout contact avec le téléphone lorsqu'il est en cours de charge. Ceci peut provoquer un choc électrique et endommager votre téléphone.
- Ne mettez pas un téléphone en charge à proximité de matières infl ammables. En eff et, il pourrait chauff er et déclencher un incendie.
- Pour nettoyer l'extérieur du combiné, utilisez un chiff on sec. N'utilisez pas de solvant, tel que du benzène, un diluant ou de l'alcool.
- Ne rechargez pas votre téléphone lorsqu'il est posé sur du tissu.
- Rechargez votre téléphone dans une zone bien ventilée.
- N'exposez pas le téléphone à de la fumée ou de la poussière en quantité excessive.
- Ne placez votre téléphone à proximité de cartes de crédit ou de titres de transport, car il pourrait altérer les données des bandes magnétiques.
- Ne touchez pas l'écran avec un objet pointu qui risquerait d'endommager votre téléphone.
- Ne mettez pas votre téléphone en contact avec des liquides ou des éléments humides.
- Utilisez les accessoires tels que les oreillettes avec précaution.
- Ne manipulez pas l'antenne inutilement.

# Recommandations pour une utilisation sûre et efficace

• N'utilisez pas votre téléphone ou ses accessoires dans des endroits humides tels que piscines, serres, solariums ou environnements tropicaux. Ceux-ci risquent de l'endommager et d'annuler la garantie.

### Fonctionnement optimal du téléphone

Appareils électroniques et médicaux Tous les téléphones portables peuvent provoquer des interférences pouvant aff ecter les performances des appareils électroniques.

• N'utilisez pas votre téléphone à proximité d'équipements médicaux sans autorisation. Demandez l'avis de votre médecin afin de déterminer si le fonctionnement de votre téléphone est susceptible d'interférer avec le fonctionnement de votre appareil médical.

- Les téléphones portables peuvent nuire au bon fonctionnement de certaines prothèses auditives.
- Pour les porteurs d'implants électroniques, des précautions sont à prendre: utilisez le téléphone sur le côté opposé à l'implant.
- Des interférences mineures peuvent perturber le bon fonctionnement des téléviseurs, radios, ordinateurs, etc.

### Stimulateurs cardiaques

Les fabricants de stimulateurs cardiaques recommandent de maintenir une distance minimale de 15 cm entre un téléphone portable et un stimulateur cardiaque afin d'éviter toute interférence avec ce dernier. Pour ce faire, utilisez le téléphone sur l'oreille opposée à votre stimulateur cardiaque et ne le transportez pas dans une poche de chemise.

### **Hôpitaux**

Éteignez votre appareil sans fil lorsque cela vous est demandé dans les hôpitaux, cliniques et établissements de santé ; ce type d'appareil peut en eff et provoquer des interférences avec des équipements médicaux sensibles.

# Sécurité au volant

Vérifiez les lois et règlements en vigueur en matière d'utilisation des téléphones portables dans la zone où vous conduisez.

- Ne tenez pas le téléphone dans votre main alors que vous conduisez.
- Concentrer toute votre attention sur la conduite.
- Utilisez un kit mains libres, si disponible.
- Si les conditions de conduite le permettent, quittez la route et garez-vous avant d'émettre ou de recevoir un appel.
- Les radiofréquences peuvent aff ecter certains systèmes

électroniques de votre véhicule motorisé, tels que le système audio stéréo ou les équipements de sécurité.

- Lorsque votre véhicule est équipé d'un airbag, ne gênez pas son déclenchement avec un équipement sans fil portable ou fixe. Il risquerait de l'empêcher de s'ouvrir ou provoquer de graves blessures en raison de performances inadéquates.
- Lorsque vous écoutez de la musique en extérieur, veuillez vous assurer que le volume n'est pas trop élevé de façon à bien entendre ce qu'il se passe autour de vous. Ceci est particulièrement important à proximité des routes.

#### Nuisances auditives

Afin de protéger vos capacités auditives, n'exposez pas votre ouïe à de hauts volumes sonores pendant de longues périodes.

# Recommandations pour une utilisation sûre et efficace

Nous vous recommandons de ne pas enir l'appareil près de votre oreille lorsque le mode mains libres est activé. Pendant les communications ou lorsque vous écoutez de la musique, réglez le volume à un niveau raisonnable.

# Parties en verre

Certaines parties de votre téléphone portable sont en verre. Ce verre pourrait se briser en cas de chute sur une surface dure ou d'impact considérable. Le cas échéant, évitez de toucher ou de retirer le verre brisé. N'utilisez plus votre téléphone portable jusqu'à ce que ce verre soit remplacé par un fournisseur de service agréé.

# Zone de déminage

N'utilisez pas votre téléphone lorsque des opérations de dynamitage sont en cours. Respectez les restrictions, les règlements et les lois en vigueur.

# Zones à atmosphère explosive

- N'utilisez pas votre téléphone dans une station-service.
- N'utilisez pas votre téléphone à proximité de carburant ou de produits chimiques.
- Ne transportez pas et ne stockez pas de produits dangereux, de liquides ou de gaz inflammables dans le même compartiment de votre voiture que votre téléphone portable et ses accessoires.

# Dans un avion

Les appareils sans fil peuvent générer des interférences dans les avions.

- Éteignez votre téléphone avant d'embarquer dans un avion.
- Ne l'utilisez pas au sol sans autorisation de l'équipage.

# **Enfants**

Conservez votre téléphone dans un endroit sûr, hors de la portée des jeunes enfants. Votre téléphone comprend des petites pièces qui peuvent présenter un risque de suffocation.

# Appels d'urgence

Il est possible que les numéros d'urgence ne soient pas disponibles sur tous les réseaux de téléphonie mobile. Vous ne devez donc pas dépendre uniquement de votre téléphone portable pour émettre un appel d'urgence. Renseignez-vous auprès de votre opérateur.

#### Informations sur la batterie et précautions d'usage

• Il n'est pas nécessaire de décharger complètement la batterie avant de la recharger. Contrairement aux autres batteries, elle n'a pas d'effet mémoire pouvant compromettre ses performances.

- Utilisez uniquement les batteries et chargeurs LG. Les chargeurs LG sont conçus pour optimiser la durée de vie de votre batterie.
- Ne démontez pas et ne courtcircuitez pas la batterie.
- Les contacts métalliques de la batterie doivent toujours rester propres.
- Procédez au remplacement de la batterie lorsque celle-ci n'offre plus des performances acceptables. La batterie peut être rechargée des centaines de fois avant qu'un remplacement ne soit nécessaire.
- Rechargez la batterie en cas de non-utilisation prolongée afin d'optimiser sa durée d'utilisation.
- N'exposez pas le chargeur de la batterie au rayonnement direct du soleil. Ne l'utilisez pas non plus dans des lieux très humides, tels qu'une salle de bains.

# Recommandations pour une utilisation sûre et efficace

- Le remplacement de la batterie par un modèle inadapté risque d'entraîner une explosion de cette dernière.
- Le remplacement de la batterie par un modèle inadapté risque d'entraîner une explosion de cette dernière.
- Respectez les instructions du fabricant relatives au recyclage des batteries usagées. Veuillez recycler autant que faire se peut. Ne vous en débarrassez pas avec les déchets ménagers.
- Si la batterie est hors d'usage, veuillez la rapporter au service après-vente ou au revendeur LG Electronics agréé le plus proche.
- Débranchez systématiquement le chargeur de la prise murale orsque le chargement de la batterie est terminé pour éviter qu'il ne consomme inutilement de l'énergie.

• La durée de vie réelle de la batterie dépend de la configuration du réseau, des paramètres du produit, de l'utilisation, de la batterie et des conditions extérieures.

### Conditions d'utilisation pour réduire le niveau d'exposition du consommateur aux rayonnements

- Téléphonez dans de bonnes conditions de réception pour diminuer la quantité de rayonnements. Pour ce faire, évitez de téléphoner dans les parking souterrains, lors de déplacements en train ou en voiture.
- Téléphonez quand le téléphone capte au mieux (affichage d'un maximum de barettes de réception de réseau).

• Utilisez un kit main libre tout en veillant à éloigner le téléphone du ventre pour les femmes enceintes et des parties génitales pour les adolescents.

#### Précautions d'usage préconisées par notre constructeur

- Évitez de téléphoner dans les parking souterrains, les ascenseurs, lors de déplacements en train, en voiture ou dans un secteur mal couvert par le réseau.
- Les personnes porteuses d'implants électroniques (stimulateurs cardiaques...) doivent conserver une distance de 15 centimètres entre le mobile et l'implant et ne l'utiliser que du côté opposé au côté où celui-ci est situé.
- Utilisez un kit piéton (oreillettes) le plus souvent possible, notamment en cas d'usage fréquent ou prolongé du téléphone mobile.

• Éloignez votre téléphone mobile du ventre chez les femmes enceintes ou du bas du ventre chez les enfants et adolescents.

# Remarque importante

En cas de problème avec votre téléphone, consultez d'abord la liste de questions et de réponses ci-dessous avant de contacter l'assistance clientèle ou le support technique.

# 1. Mémoire téléphone

Lorsque la mémoire de votre téléphone dispose d'un espace disponible inférieur à 10 %, votre téléphone ne peut plus recevoir de nouveaux messages. Vous devez alors vérifier l'état de la mémoire de votre téléphone et supprimer certaines données (des applications ou des messages, par exemple) pour libérer de l'espace.

### Gestion d'une application

1. Sur l'écran d'accueil, appuyez sur l'onglet Applications et sélectionnez ensuite Paramètres > Applications > Gérer les applications.

- 2. Lorsque toutes les applications sont affichées, accédez à l'application que vous souhaitez désinstaller et sélectionnez-la.
- 3. Appuyez sur Désinstaller, puis sur OK pour désinstaller l'application de votre choix.

### 2. Optimisation de l'autonomie de la batterie

Vous pouvez prolonger l'autonomie de la batterie entre les charges en désactivant les fonctions dont l'exécution en tâche de fond n'est pas nécessaire. Vous pouvez également contrôler le niveau de la batterie utilisé par les ressources système et les applications.

#### Prolongation de l'autonomie de la batterie

- Désactivez les radiocommunications dont vous n'avez pas besoin. Si vous n'utilisez pas les fonctions Wi-Fi, Bluetooth et GPS, accédez aux paramètres d'application pour les désactiver.
- Réduisez la luminosité de l'écran et définissez un délai de mise en veille plus court.
- Si vous n'utilisez pas Google Mail, Google Agenda, Google Contacts et d'autres applications, désactivez la synchronisation automatique pour ces programmes.

#### Vérification du niveau de charge de la batterie

1. Sur l'écran d'accueil, appuyez sur l'onglet Applications et sélectionnez ensuite Paramètres > À propos du téléphone > État.

2. L'état de la batterie (charge et décharge) et le niveau (exprimé en pourcentage) sont affichés en haut de l'écran.

#### Vérification et contrôle des ressources utilisées par la batterie

- 1. Sur l'écran d'accueil, appuyez sur l'onglet Applications et sélectionnez ensuite Paramètres > À propos du téléphone > Utilisation de la batterie.
- 2. L'autonomie de la batterie est affichée en haut de l'écran. Grâce à cette indication, vous pouvez vérifier si vous êtes branché à une source d'alimentation, connaître le temps d'utilisation sans source d'alimentation et la durée d'autonomie de la batterie lors de la dernière utilisation. Les applications et services nécessitant un fonctionnement avec batterie sont répertoriés à l'écran

# Remarque importante

et classés dans l'ordre décroissant en fonction des ressources utilisées.

#### 3. Consignes relatives à l'installation d'un système d'exploitation Open Source

Si vous installez un système d'exploitation Open Source sur votre téléphone et que vous n'utilisez pas le système fourni par le fabricant, cela risque de provoquer des dysfonctionnements.

Avertissement : Si vous installez et utilisez un système d'exploitation autre que celui fourni par le fabricant, votre téléphone ne sera plus couvert par la garantie.

Avertissement : Pour protéger votre téléphone et les données personnelles qu'il contient, téléchargez des applications uniquement depuis des sources sécurisées, telles qu'Android Market.

Si certaines applications ne sont pas installées correctement sur votre téléphone, il se peut que ce dernier ne fonctionne pas normalement ou qu'une erreur grave se produise.

Vous devrez alors désinstaller ces applications et supprimer l'ensemble des données et paramètres du téléphone.

#### 4. Utilisation du schéma de déverrouillage

Définissez le schéma de déverrouillage pour sécuriser le téléphone. Grâce à cette option, vous pouvez afficher une série d'écrans qui vous aidera à dessiner un schéma de déverrouillage de l'écran.

#### AVERTISSEMENT: Consignes relatives au verrouillage par schéma

Veillez à ne pas oublier le schéma de déverrouillage que vous avez défini. Si vous utilisez un schéma incorrect 5 fois consécutives, vous ne pourrez pas accéder à votre téléphone. Après 5 tentatives incorrectes, vous

pouvez appuyer sur l'option Schéma oublié et utiliser vos informations de compte Google pour déverrouiller votre téléphone.

### 5. Mode sécurisé / Réinitialisation matérielle (Réinitialisation d'usine)

Pour supprimer ces applications:

- 1. Éteignez votre téléphone portable et rallumez-le. Pendant que votre téléphone redémarre, appuyez sur la touche Accueil et maintenezla enfoncée lorsque le journal Android s'affiche. Votre téléphone redémarre alors, puis affiche l'écran d'accueil et le message « Safe mode » (Mode sécurisé) dans l'angle inférieur gauche.
- 2. Sélectionnez Paramètres > Applications > Gérer les applications, choisissez l'application, puis sélectionnez une icône Désinstaller.
- 3. Après avoir désinstallé

l'application, éteignez et redémarrez votre téléphone.

#### REMARQUE: Réinitialisation matérielle (Réinitialisation d'usine)

Si la procédure précédente ne restaure pas les paramètres originaux de votre téléphone, utilisez la fonction de réinitialisation matérielle.

Lorsque l'écran s'allume, appuyez simultanément sur la touche d'augmentation du volume, la touche d'accueil et la touche de recherche, et maintenez-les enfoncées pendant cinq secondes.

Lorsque la fenêtre contextuelle s'affiche, appuyez sur OK pour réinitialiser votre téléphone.

Notez qu'une fois la réinitialisation matérielle effectuée, toutes les données et applications contenues sur votre téléphone seront effacées. Cette opération ne peut pas être annulée.

# Remarque importante

### 6. Connexion aux réseaux Wi-Fi

Pour utiliser la fonction Wi-Fi sur votre téléphone, vous devez accéder à une borne Wi-Fi, aussi appelée « point d'accès sans fil ». Certaines bornes sont libres d'accès et permettent de se connecter en toute simplicité. D'autres bornes Wi-Fi sont masquées ou appellent d'autres fonctions de sécurité. Pour s'y connecter, le téléphone doit être configuré.

Désactivez la fonction Wi-Fi lorsque vous ne l'utilisez pas afin de prolonger l'autonomie de la batterie.

#### Activation de la fonction Wi-Fi et connexion à un réseau Wi-Fi

1. Sur l'écran d'accueil, appuyez sur l'onglet Applications et sélectionnez ensuite Paramètres > Connexions sans fil > Paramètres Wi-Fi.

- 2. Appuyez sur Wi-Fi pour activer cette fonction et lancer la recherche des réseaux Wi-Fi disponibles.
	- Dans la barre d'état, différentes icônes indiquent l'état du réseau Wi-Fi.
	- La liste des réseaux Wi-Fi disponibles apparaît. Une icône de verrouillage permet d'identifier les réseaux sécurisés.
- 3. Appuyez sur un réseau pour établir la connexion.
	- Si le réseau est ouvert, un message vous invite à confirmer votre choix en appuyant sur Connexion.
	- Si le réseau est sécurisé, vous êtes invité à saisir un mot de passe ou d'autres identifiants de connexion. (Contactez votre administrateur réseau pour plus de détails.)

### 7. Utilisation d'une carte Micro SD

Les images, les fichiers musicaux et vidéo peuvent être enregistrés sur la mémoire externe uniquement.

Avant d'utiliser l'appareil photo intégré, vous devez d'abord insérer une carte mémoire Micro SD dans votre téléphone.

Si vous n'insérez pas de carte mémoire, vous ne pourrez pas enregistrer vos photos et vidéos.

#### 8. Lancement et changement d'applications

Exécuter plusieurs tâches à la fois est un véritable jeu d'enfant avec Android : les applications ouvertes continuent de fonctionner même lorsqu'un autre programme est lancé. Plus besoin de quitter une application avant d'en ouvrir une autre. Vous pouvez utiliser plusieurs applications en cours

d'exécution et passer d'un programme à un autre. Android gère chaque application en les interrompant et en les lançant en fonction des besoins de l'utilisateur pour éviter que les applications en veille sollicitent des ressources inutilement.

#### Arrêt d'une application en cours d'utilisation

- 1. Sur l'écran d'accueil, appuyez sur l'onglet Applications et sélectionnez ensuite Paramètres > Applications > Gérer les applications.
- 2. Accédez à l'application de votre choix, puis appuyez sur Forcer l'arrêt pour cesser d'utiliser ce programme.

# Présentation du téléphone

#### Touche Menu

- Permet d'ouvrir le menu des applications et de vérifier les options disponibles.

#### Touche Envoyer

- Permet de composer un numéro de téléphone et de répondre aux appels entrants.

#### Touche Accueil

- Permet de revenir à l'écran d'accueil à partir de n'importe quel écran. Microphone

 $<sup>①</sup>$  LG</sup>  $\overline{\phantom{a}}$ 

### Écouteur

#### Touche Retour  $\overline{\phantom{0}}$

- Permet de revenir à l'écran précédent.

#### Touche Fin/ Marche-Arrêt/ Verrouillage

- Permet de terminer ou de rejeter un appel.
- Permet d'allumer ou d'éteindre votre téléphone ; pour ce faire, appuyez sur la touche et maintenez-la enfoncée.
- Éteint l'écran et verrouille l'appareil.

### Touches de volume

- Sur l'écran d'accueil : permet de régler le volume de la sonnerie.
- Pendant un appel : permet de régler le volume des écouteurs.
- Lors de la lecture d'une piste : contrôle le volume sans interruption.

#### Prise du chargeur/ du câble micro-USB

### Touche Rechercher

- Permet d'effectuer des recherches sur le Web et dans les données de votre téléphone.

#### Touche Appareil photo

- Permet d'accéder directement au menu Appareil photo en appuyant sur la touche et en la maintenant enfoncée.

**Connecteur** du casque stéréo

Lentille de l'appareil photo

Emplacement de carte mémoire Micro SD

> Prise du chargeur/ du câble micro-USB

Touche bhoto Rechercher

Cache arrière

**Batterie** 

Logement de carte

SIM Touche Appareil

# Présentation du téléphone

### Installation de la carte SIM et de la batterie

Avant de pouvoir commencer à découvrir votre nouveau téléphone, vous devez le configurer. Pour installer la carte SIM et la batterie :

1 Au dos du téléphone, retirez le cache de la face arrière. Pour ce faire, appuyez fermement les deux pouces de chaque côté du cache et faites-le glisser sur l'objectif.

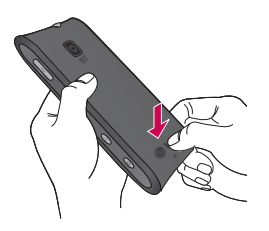

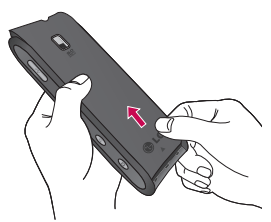

2 Faites glisser la carte SIM dans le logement approprié. Assurez-vous que la zone de contact dorée de la carte est bien orientée vers le bas.

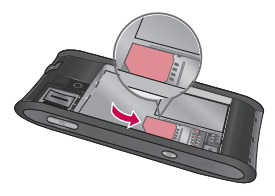

3 Insérez la batterie dans son logement en alignant ses contacts dorés avec ceux du téléphone, puis appuyez doucement sur la batterie jusqu'à ce qu'elle s'enclenche correctement.

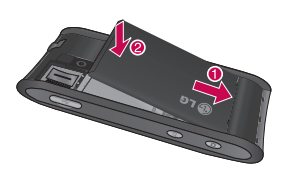

REMARQUE : Si votre téléphone ne se connecte pas au réseau lorsque vous insérez une carte SIM et que vous l'allumez. veuillez contacter votre opérateur pour qu'il vous indique le nom de son point d'accès.

4 Remettez en place le couvercle du téléphone et faites-le glisser jusqu'au déclic.

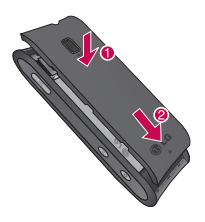

### Chargement de la batterie du téléphone

Faites glisser le couvercle du connecteur du chargeur situé sur le côté du GT540. Insérez le chargeur, puis branchez-le sur une prise murale. Laissez le GT540 en charge jusqu'à ce que s'affiche.

REMARQUE : Pour optimiser la durée de vie de la batterie, celle-ci doit être chargée complètement à la première utilisation.

# Présentation du téléphone

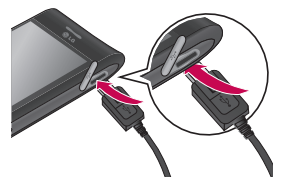

REMARQUE : Le GT540 est équipé d'une antenne interne. Veillez à ne pas érafler ni endommager cette zone à l'arrière du téléphone, sous peine de détériorer les performances.

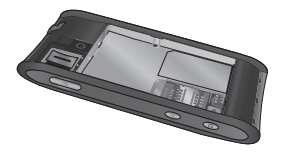

### Installation de la carte mémoire

Pour stocker des fichiers multimédia supplémentaires, par exemple des images prises avec l'appareil photo intégré, vous devez insérer une carte mémoire dans votre téléphone.

Pour insérer une carte mémoire :

1 Avant d'insérer ou de retirer une carte mémoire, éteignez le téléphone. Retirez la façade arrière.

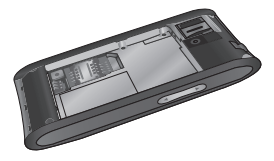

2 Ouvrez le taquet protégeant l'emplacement, puis insérez la carte mémoire dans son logement. Assurez-vous que la zone de contact dorée de la carte est bien orientée vers le bas.

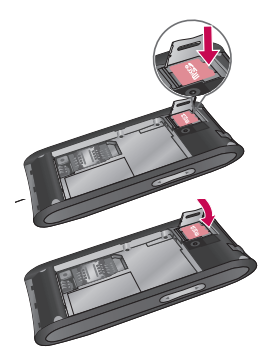

3 Abaissez le taquet de protection.

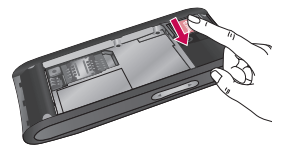

# AVERTISSEMENT

N'insérez pas et ne retirez pas la carte mémoire lorsque le téléphone est allumé. Vous risqueriez d'endommager la carte mémoire ainsi que votre téléphone et d'altérer les données stockées sur la carte mémoire.

### Formatage de la carte mémoire

Votre carte mémoire est peutêtre déjà formatée. Si ce n'est pas le cas, vous devez le faire avant de pouvoir l'utiliser.

AVERTISSEMENT : Lors du formatage de la carte mémoire, tout son contenu est effacé.

1 Sur l'écran d'accueil, appuyez sur l'onglet Applications pour ouvrir le menu des applications.

# Présentation du téléphone

- 2 Faites défiler l'écran et appuyez sur Paramètres.
- 3 Faites défiler l'écran et appuyez sur Carte SD et mémoire. Ensuite, accédez à Formater la carte SD.
- 4 Appuyez sur Formater la carte SD, puis confirmez votre choix.

REMARQUE : Si votre carte mémoire contient des données, la structure des dossiers peut être modifiée après le formatage suite à la suppression de tous les fichiers.

# Votre écran d'accueil Conseils d'utilisation de l'écran tactile

- Pour sélectionner un élément. appuyez au centre de l'icône.
- N'exercez pas une pression trop forte sur l'écran tactile ; celui-ci est suffisamment sensible pour détecter une pression légère et sûre.
- Appuyez du bout du doigt sur l'option souhaitée. Veillez à ne pas appuyer sur d'autres touches.
- Lorsque vous n'utilisez pas votre GT540, celui-ci affiche l'écran de verrouillage.
- Lorsque vous n'utilisez pas votre téléphone, au bout d'un instant l'écran d'accueil (ou autre écran affiché) est remplacé par l'écran de verrouillage, puis l'écran s'éteint afin de préserver la batterie.

Pour réactiver votre téléphone, appuyez sur la touche Marche/Arrêt/ Envoyer/Accueil. L'écran de verrouillage s'affiche. Appuyez sur l'icône de verrouillage et faites glisser votre doigt vers la droite pour déverrouiller l'écran d'accueil. Le dernier écran sur lequel vous avez travaillé s'ouvre.

# Votre écran d'accueil

### Utilisation de l'écran d'accueil

Appuyez sur l'onglet Applications en bas de l'écran. Toutes les applications installées sur votre téléphone s'affichent.

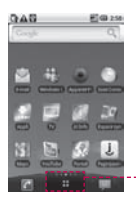

Applications

REMARQUE : Les fonds d'écran peuvent varier en fonction des fournisseurs.

# Sélectionnez votre écran d'accueil par défaut.

L'interface utilisateur propose deux types d'écran d'accueil : LG et Android.

Vous pouvez définir celui que vous préférez comme écran d'accueil par défaut. Pour changer d'écran d'accueil par défaut, sélectionnez Ecran d'accueil dans le menu des applications.

# Écran d'accueil LG

Il vous suffit de déplacer votre doigt vers la gauche ou vers la droite pour les afficher.

Vous pouvez également personnaliser chaque volet en y ajoutant des gadgets servant de raccourcis à vos applications et dossiers préférés.

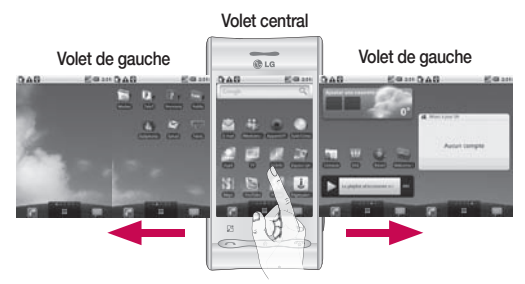

# ASTUCE !

Les petits points apparaissant en bas de l'onglet des applications indiquent le volet affiché.

# Votre écran d'accueil

Sur votre écran d'accueil LG, des touches de raccourci sont affichées en bas de l'écran. Les touches de raccourci vous permettent d'accéder d'une simple pression aux fonctions que vous utilisez le plus.

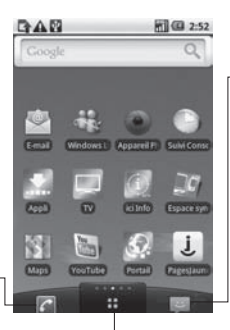

Appuyez sur l'icône Message pour accéder au menu de la messagerie. Ce menu vous permet de créer un nouveau message.

Appuyez sur l'icône Téléphone pour afficher le pavé de numérotation tactile permettant d'émettre un appel.

Appuyez sur l'icône Applications pour ouvrir le menu des applications Il vous suffit d'appuyer légèrement sur l'écran et de faire glisser votre doigt vers le haut ou le bas pour faire défiler les applications.
## Écran d'accueil Android

Il vous suffit de déplacer votre doigt vers la gauche ou vers la droite pour les afficher.

Vous pouvez également personnaliser chaque volet en y ajoutant des gadgets servant de raccourcis à vos applications et dossiers préférés.

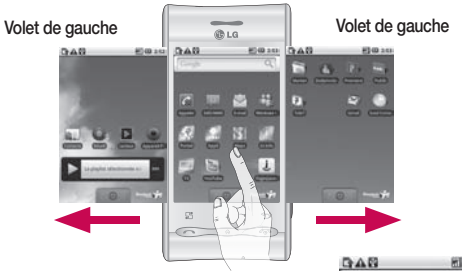

Volet central

Appuyez sur l'icône Applications pour ouvrir le menu des applications

Il vous suffit d'appuyer légèrement sur l'écran et de faire glisser votre doigt vers le haut ou le bas pour faire défiler les applications.

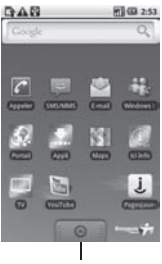

## Votre écran d'accueil

### Ajout de gadgets à votre écran d'accueil

Vous pouvez personnaliser votre écran d'accueil en y ajoutant des raccourcis, des gadgets ou des dossiers. Pour plus de commodité dans l'utilisation de votre téléphone, ajoutez vos gadgets préférés sur l'écran d'accueil.

REMARQUE : Cette fonction est disponible pour les écrans d'accueil LG et Android. Pour ajouter une icône à votre écran d'accueil :

- 1 Sur l'écran d'accueil, appuyez sur la touche Menu et ouvrez l'onglet **Options**, puis sélectionnez Aiouter.
- 2 Dans le menu Aiouter à l'écran d'accueil, appuyez sur le type d'élément à ajouter.
- 3 Par exemple, sélectionnez Dossiers dans la liste en appuyant dessus.
- 4 Sélectionnez Contacts avec numéro de téléphone dans la liste en appuyant dessus.
- 5 Une nouvelle icône de dossier apparaît sur l'écran d'accueil. Faites-la glisser sur le volet de votre choix à l'emplacement souhaité et relâchez votre pression sur l'écran.

Pour supprimer une icône d'application de l'écran d'accueil :

- 1 Appuyez sur l'icône et maintenez votre pression. L'icône Applications est remplacée par l'icône Corbeille.
- 2 Faites glisser l'application vers l'icône de la corbeille.

### Retour à une application récemment utilisée

1 Appuyez sur la touche Accueil et maintenez-la enfoncée. L'écran affiche une fenêtre contextuelle avec les dernières applications utilisées.

2 Appuyez sur une icône pour ouvrir l'application correspondante. Ou appuyez sur Retour pour revenir à l'application en cours.

#### Barre de notification

La barre de notification s'affiche en haut de l'écran. Appuyez sur la barre de notification et avec le doigt, développez-la vers le bas. Sur l'écran d'accueil, appuyez sur la touche Menu et sélectionnez Notifications. L'écran qui s'affiche permet de consulter l'état Wi-Fi ou Bluetooth ainsi que d'autres notifications.

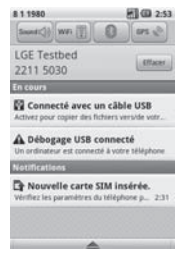

### Affichage de la barre d'état

La barre d'état regroupe plusieurs icônes fournissant des informations telles que la puissance du signal, l'arrivée de nouveaux messages, le niveau de charge de la batterie et les connexions de données et Bluetooth actives.

Le tableau ci-dessous explique la signification des icônes susceptibles d'apparaître dans la barre d'état.

马司(35:53 F

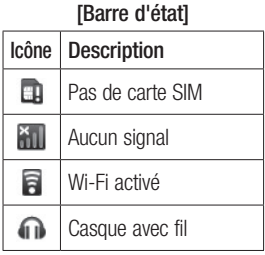

## Votre écran d'accueil

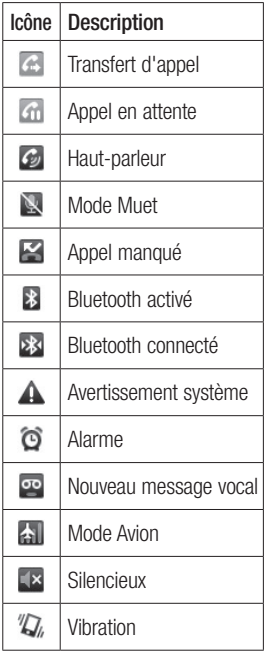

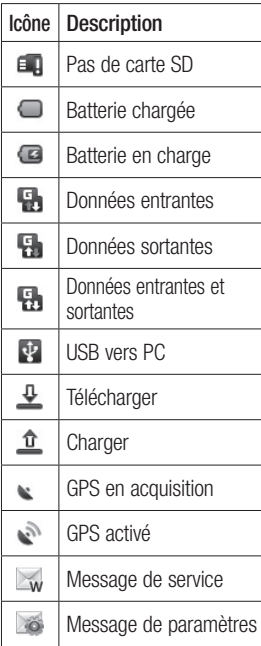

## Configuration d'un compte Google

La première fois que vous ouvrirez l'application Google sur votre téléphone, il vous sera demandé de vous connecter à l'aide de votre compte de messagerie Google. Si vous n'avez pas de compte Google, un message vous invite à en créer un.

### Création de votre compte **Google**

- 1 Sur l'écran d'accueil, appuyez sur l'onglet Applications puis **Email** pour ouvrir  $\mathbf{H}$ le menu des applications.
- 2 Appuyez sur Google Mail et appuyez sur Suivant>Créer pour démarrer l'assistant de configuration de Google Mail et configurer le compte.
- 3 Appuyez sur un champ de texte pour ouvrir le clavier tactile et saisissez votre nom ainsi qu'un nom d'utilisateur pour votre compte Google. Lors de la saisie du texte, vous pouvez passer au champ suivant en appuyant sur Suivant sur le clavier.
- 4 Après avoir saisi vos nom et nom d'utilisateur, appuyez sur Suivant. Votre téléphone communique avec les serveurs Google et vérifie que le nom d'utilisateur est disponible.
- 5 Saisissez votre mot de passe et tapez-le une deuxième fois pour confirmation. Puis suivez les instructions et entrez les informations requises et facultatives concernant le compte. Attendez ensuite que le serveur ait créé votre compte.

## Configuration d'un compte Google

### Connexion à votre compte Google

- 1 Saisissez votre adresse e-mail et votre mot de passe, puis appuyez sur Connexion. Attendez la connexion.
- 2 Lorsque la connexion est établie, vous pouvez utiliser la messagerie Google et bénéficier des services Google sur votre téléphone.
- 3 Une fois votre compte Google configuré sur votre téléphone, ce dernier sera automatiquement synchronisé sur le Web avec votre compte Google Mail. (En fonction de vos paramètres de synchronisation.)

# Appels

## Émission d'un appel

- 1 Appuyez sur **c** pour ouvrir le clavier.
- 2 Saisissez le numéro sur le clavier. Pour effacer un chiffre, appuyez sur l'icône Effacer  $\overline{\mathbf{a}}$
- 3 Appuyez sur l'icône Appeler pour émettre l'appel.
- 4 Pour mettre fin à l'appel, appuyez sur Fin d'appel.

ASTUCE : Pour saisir le signe + au début d'un numéro international, appuyez de façon prolongée  $\sin 0+1$ 

## Appel des contacts

- 1 Appuyez sur pour ouvrir votre liste de contacts.
- 2 Après avoir appuyé sur Rechercher, parcourez votre liste de contacts ou saisissez l'initiale (ou les premières lettres) du contact que vous souhaitez appeler.

3 Dans la liste, appuyez sur le contact à appeler et, s'il existe plusieurs numéros pour ce contact, sélectionnez le numéro à composer.

### Réponse à un appel et rejet d'un appel

Lorsque votre téléphone sonne, appuyez sur **Envover** pour répondre à l'appel. Vous pouvez également faire glisser l'icône Appeler *vers* la droite.

Pour rejeter l'appel entrant, appuyez sur la touche Terminer.

ASTUCE : Lorsque le téléphone sonne, appuyez sur l'icône Silencieux **et faites-la glisser** vers la gauche pour passer en mode Silencieux.

#### Réglage du volume pendant l'appel

Pour régler le volume au cours d'un appel, utilisez le bouton de volume haut/bas, situé sur le côté gauche du téléphone.

## Appels

## Émettre un second appel

- 1 Pendant l'appel initial. appuyez sur la touche Menu, puis sur **.** Ensuite, sélectionnez le numéro à appeler.
- 2 Composez le numéro ou recherchez-le dans vos contacts.
- 3 Appuyez sur l'icône Appeler cour émettre l'appel.
- 4 Les deux appels s'affichent sur l'écran d'appel. L'appel initial est verrouillé et mis en attente.
- 5 Appuyez sur **B** pour basculer entre les appels. Ou appuyez sur  $\Omega$  pour organiser un appel de conférence téléphonique.
- 6 Pour mettre fin aux appels actifs, appuyez sur Fin d'appel. S'il n'y a aucun appel actif, cette fonction annule la Mise en attente. Pour mettre fin à tous les appels simultanément,

appuyez sur la touche Menu > Fin d'appel.

Remarque : Vous serez facturé pour chaque appel émis.

### Affichage des journaux d'appel

Sur l'écran d'accueil, appuyez sur Envoyer, puis sélectionnez Journal des appels.

Une liste complète de tous les appels émis, reçus et appels en absence est affichée.

ASTUCE : Pour afficher les détails de chaque appel (date, heure et durée), appuyez sur la ligne correspondante dans le journal des appels.

**ASTUCE:** Appuyez sur Menu, puis sur Effacer tous les appels pour supprimer tous les éléments enregistrés.

### Paramètres d'appel

Permet de configurer les paramètres d'appel, tels que le transfert d'appel, les appels en attente et autres fonctions particulières proposées par votre opérateur.

- 1 Sur l'écran d'accueil, appuyez sur l'onglet Applications pour ouvrir le menu des applications.
- 2 Faites défiler l'écran et appuyez sur Paramètres.
- 3 Appuyez sur Paramètres d'appel et sélectionnez les options que vous souhaitez paramétrer.

#### Numéros autorisés :

sélectionnez Numéros autorisés pour activer et compiler une liste des numéros pouvant être appelés à partir de votre téléphone. Vous devrez saisir le code PIN 2 qui vous a été communiqué par votre opérateur. Depuis votre téléphone, vous pourrez uniquement appeler les numéros contenus dans la liste des appels restreints.

Boîte vocale : permet de configurer votre numéro de boîte vocale.

Transfert d'appel : permet de configurer le mode de transfert d'appel à appliquer lorsque vous êtes au téléphone, lorsque vous ne répondez pas, etc. Choisissez l'une des options suivantes : Toujours transférer, Transférer si ligne occupée, Transférer si sans réponse ou Transférer si

inioignable. Saisissez le numéro vers lequel vous souhaitez transférer les appels.

## Appels

REMARQUE : Le renvoi d'appel entraîne des frais supplémentaires. Pour plus d'informations, contactez votre opérateur réseau.

Interdiction d'appels : indiquez quand il faut interdire des appels. Saisissez le mot de passe d'interdiction d'appels.

Pour plus d'informations sur ce service, contactez votre opérateur.

Coût d'appels : permet d'afficher le coût de vos appels. Ce service dépend de votre réseau ; certains opérateurs ne prennent pas en charge cette fonction.

Durée appel : permet d'afficher la durée de vos appels (tous vos appels, appels émis, appels reçus ou dernier appel).

Paramètres d'appel GSM : permet de modifier les paramètres suivants :

#### Numéro de l'appelant :

indiquez si vous souhaitez que votre numéro lorsque vous appelez un correspondant.

Appel en attente : si cette fonction est activée, le téléphone vous prévient lorsque vous recevez un appel entrant en cours de communication.

Sélectionner ligne : permet de sélectionner la ligne.

## **Contacts**

Vous avez la possibilité d'ajouter des contacts sur votre téléphone et de les synchroniser avec ceux de votre compte Google ou d'autres comptes prenant en charge la synchronisation des contacts.

## Recherche d'un contact

Vous pouvez rechercher un contact des deux façons suivantes :

#### Sur l'écran d'accueil

- 1 Sur l'écran d'accueil, appuyez sur Contacts pour ouvrir votre liste de contacts.
- 2 Appuyez sur Rechercher et saisissez le nom du contact à l'aide du clavier.

ASTUCE : Pour effectuer une recherche par groupe, appuyez sur l'onglet **Contacts** en haut de l'écran et sélectionnez Groupes. La liste de tous vos groupes s'affiche.

### Ajout d'un nouveau contact

- 1 Sur l'écran d'accueil, appuyez sur **Contacts**, puis sur Nouveau contact.
- 2 Pour associer une image au nouveau contact, appuyez sur **...** Vous pouvez utiliser une image enregistrée ou prendre une photo.
- 3 Appuyez sur un champ de texte pour ouvrir le clavier tactile et saisissez un nouveau nom de contact.
- 4 Sélectionnez le type de contact en appuyant sur l'onglet Téléphone et en choisissant l'une des options : Téléphone, Carte SIM ou Google.
- 5 Appuyez sur une catégorie d'informations de contact et saisissez les données relatives à votre contact.
- 6 Pour enregistrer le contact, appuyez sur Terminé.

## **Contacts**

### Contacts préférés

Permet de classer dans les favoris les contacts que vous appelez fréquemment.

#### Pour ajouter un contact à vos favoris

- 1 Sur l'écran d'accueil, appuyez sur **Contacts** pour ouvrir votre liste de contacts.
- 2 Appuyez sur un contact pour afficher les informations le concernant.
- 3 Appuyez sur l'étoile affichée à droite du nom du contact. L'étoile prend la couleur or.

#### Pour supprimer un contact de votre liste de favoris

- 1 Sur l'écran d'accueil, appuyez sur **Contacts** pour ouvrir votre liste de contacts.
- 2 Appuyez sur l'onglet Favoris et sélectionnez un contact pour afficher les informations le concernant.

3 Appuyez sur l'étoile dorée à droite du nom du contact. L'étoile devient grise et le contact est supprimé de vos favoris.

## Création d'un groupe

- 1 Sur l'écran d'accueil, appuyez sur **Contacts** pour ouvrir votre liste de contacts.
- 2 Appuyez sur Nouveau groupe et saisissez un nom pour ce nouveau groupe.
- 3 Vous pouvez attribuer une sonnerie à un groupe nouvellement créé.
- 4 Appuyez sur Terminé pour enregistrer le groupe.

REMARQUE : La suppression d'un groupe n'entraîne pas la suppression des contacts qui lui sont affectés. Ils seront conservés dans vos contacts.

## Messages/E-mail

#### **Messages**

Votre GT540 réunit les fonctions SMS et MMS de votre téléphone dans un menu intuitif et convivial.

### Envoi d'un message

- 1 Appuyez sur l'icône SMS/ MMS de l'écran d'accueil, puis sur Nouveau message pour ouvrir un message vierge.
- 2 Entrez un numéro de téléphone portable dans le champ À. Au fur et à mesure que vous saisissez le numéro de téléphone, les contacts correspondants s'affichent. Vous pouvez appuyer sur l'un des destinataires proposés ou continuer à taper le numéro de téléphone. Vous pouvez ajouter plusieurs contacts. REMARQUE : Il vous sera facturé un message pour chaque destinataire auquel vous envoyez ce message.
- 3 Appuyez sur la zone de texte située plus bas pour commencer à saisir votre message.
- 4 Appuyez sur la touche Menu pour ouvrir le menu des options. Sélectionnez l'une des options suivantes : Ajouter un objet, Pièce jointe, Envoyer, Insérer une émoticône, Supprimer le fil de discussion, Tous les fils de discussion ou Ajouter aux contacts.
- **5** Appuyez sur **Envoyer** pour envoyer votre message.
- 6 L'écran des messages s'ouvre et affiche le message après votre nom. Les réponses apparaissent sur l'écran. Au fur et à mesure que vous consultez les messages et en envoyez d'autres, un fil de discussion se crée.

## Messages/E-mail

AVERTISSEMENT : La limite de 160 caractères peut varier d'un pays à l'autre en fonction du mode de codage des SMS.

**AVERTISSEMENT** : Si une image, une vidéo ou un contenu audio est ajouté à un SMS, celuici est automatiquement converti en MMS et vous êtes facturé en conséquence.

REMARQUE : Lorsque vous recevez un SMS pendant une communication, aucune alerte n'est générée mais vous voyez apparaître le message sur la barre des icônes.

### Saisie de texte

#### Clavier

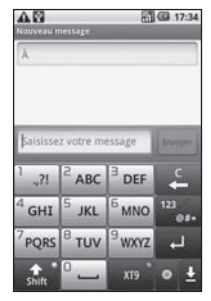

 permet d'activer la saisie textuelle intuitive T9.

Permet de changer la langue d'écriture.

<sup>23</sup> entre les claviers de chiffres, de symboles et de lettres.

Appuyez de façon prolongée sur pour afficher les paramètres de l'éditeur, la langue d'écriture. le mode de saisie et le dictionnaire personnel.

Utilisez **pour faire défiler** les différents claviers dans chaque mode de saisie de texte (par exemple, majuscules ou minuscules).

Pour entrer un espace, appuyez  $sur^{\circ}$ .

### Mode T9

Le mode T9 utilise un dictionnaire intégré pour reconnaître les mots que vous écrivez. Pour ce faire, il se base sur la séquence des touches sur lesquelles vous appuyez. Il reconnaît le mot que vous saisissez et propose des alternatives.

### Mode Abc

Ce mode vous permet de saisir des lettres en appuyant une, deux, trois ou quatre fois sur la touche correspondant à la lettre désirée, jusqu'à ce que celle-ci apparaisse.

## Mode 123

Ce mode vous permet de saisir plus rapidement des chiffres dans un message texte (un numéro de téléphone, par exemple). Appuyez sur les touches correspondant aux chiffres souhaités avant de revenir manuellement au mode de saisie de texte approprié.

#### Saisie des lettres accentuées

Lorsque le français ou l'espagnol est sélectionné comme langue de saisie de texte, vous pouvez insérer des lettres accentuées (par exemple « à »).

Lorsque la lettre correspondante disparaît, appuyez plusieurs fois sur la touche, jusqu'à ce que le caractère accentué souhaité apparaisse.

## Messages/E-mail

### **Exemple**

Pour insérer « à », appuyez de façon prolongée sur la touche  $\alpha$  a ».

Lorsque la lettre « a » disparaît, appuyez plusieurs fois sur la touche jusqu'à ce que le caractère « à » s'affiche. Pour insérer des caractères spéciaux, appuyez sur la lettre de façon prolongée.

#### Configuration de la messagerie électronique

La fonction e-mail de votre GT540 vous permet de garder le contact même lors de vos déplacements. Configurer un compte de Messages POP3 ou IMAP4 est à la fois simple et rapide.

1 Sur l'écran d'accueil, appuyez sur l'onglet **Applications** puis sur E-mail pour ouvrir votre liste de contacts. Vous pouvez également appuyer sur E-mail sur l'écran d'accueil pour y accéder directement.

2 Si aucun compte de messagerie n'est défini, lancez l'assistant de configuration.

ASTUCE : Si votre compte de messagerie est déjà défini, l'assistant n'est pas activé automatiquement.

#### Envoi d'un e-mail via votre nouveau compte

- 1 Appuyez sur l'icône E-mail de l'écran d'accueil, puis sur Nouveau message pour ouvrir un message vierge.
- 2 Saisissez l'adresse du destinataire et écrivez votre message. Vous pouvez également joindre des images, des vidéos, des fichiers audio et des documents de différents formats.
- **3** Appuyez sur **Envoyer** pour envoyer votre e-mail.

ASTUCE : Lorsqu'une connexion Wi-Fi est activée, l'envoi et la réception des e-mails s'effectuent par Wi-Fi.

### Récupération des e-mails

Vous pouvez vérifier automatiquement ou manuellement l'arrivée de nouveaux e-mails.

Pour vérifier manuellement :

- 1 Appuyez sur l'icône E-mail de l'écran d'accueil
- 2 Appuyez ensuite sur le compte à utiliser.
- 3 Sélectionnez Actualiser ; votre GT540 se connecte alors à votre compte de messagerie et récupère vos nouveaux messages.

#### Modification des paramètres d'un compte de messagerie

Vous pouvez modifier les paramètres de votre messagerie électronique selon vos préférences.

- 1 Appuyez sur l'icône E-mail sur l'écran d'accueil, puis appuyez sur le compte souhaité.
- 2 Appuyez sur la touche Menu pour ouvrir le menu des options, puis sur Réalages.
- 3 Vous pouvez modifier les options suivantes : Configuration du compte, Paramètres généraux, Options de téléchargement et Message indésirable.

### Boîte classée

Les messages (SMS et MMS) échangés avec une autre personne peuvent être affichés dans l'ordre chronologique. Vous avez ainsi facilement accès à

## Messages/E-mail

l'historique de vos conversations.

REMARQUE : Lorsque vous envoyez un MMS, vous ne recevez pas d'accusé de réception, mais vous voyez s'afficher l'icône .

#### Utilisation des émoticônes

Égayez vos messages en les agrémentant d'émoticônes.

Lorsque vous rédigez un message, appuyez sur la touche Menu et choisissez Insérer une émoticône.

#### Modification des paramètres SMS

Les paramètres de message du GT540 sont prédéfinis, de sorte que vous puissiez envoyer des messages immédiatement. Vous pouvez toutefois modifier les paramètres en fonction de vos préférences.

Appuyez sur l'icône SMS/MMS de l'écran d'accueil, puis sur

la touche Menu. Appuyez sur Réglages.

#### Modification des paramètres de messagerie

Les paramètres de message du GT540 sont prédéfinis, de sorte que vous puissiez envoyer des messages immédiatement. Vous pouvez toutefois modifier les paramètres en fonction de vos préférences.

Appuyez sur l'icône SMS/MMS de l'écran d'accueil, puis sur la touche Menu. Appuyez sur **Paramètres** 

### < Paramètres SMS >

Accusé de réception : activez cette option pour recevoir une confirmation de réception des messages.

Gestion messages carte SIM : permet de gérer les messages stockés sur votre carte SIM.

Durée de validité : permet de définir la durée de stockage de vos messages dans le centre de messagerie.

Centre SMS : permet de saisir les détails de votre centre de messagerie.

#### < Paramètres MMS >

Accusé de réception : permet de demander un accusé de réception.

Confirmation de lecture : permet de demander une confirmation de lecture pour chaque message envoyé.

Récupération auto : activez cette option pour récupérer les messages automatiquement.

Réc. auto en itinérance :

(MMS).

activez cette option pour récupérer les messages automatiquement en itinérance. Définir priorité : permet de définir le niveau de priorité de vos messages multimédia

Durée de validité : permet de définir la durée de stockage des messages dans le centre de messagerie.

#### Mode de création

Limité : dans ce mode, le client MMS ne peut envoyer et recevoir que des messages dont le contenu appartient au domaine de contenu MM principal.

Avertissement : dans ce mode, le client MMS guide l'utilisateur en créant et envoyant uniquement des messages dont le contenu appartient au domaine de contenu MM principal. L'utilisateur est guidé par le biais de boîtes de dialogue d'avertissement.

Illimité : dans ce mode, le client MMS permet à l'utilisateur d'ajouter tout type de contenu à son message.

## Messages/E-mail

Recevoir de la publicité : permet de recevoir des messages publicitaires.

#### < Autres paramètres >

Message de service : permet de définir si vous souhaitez recevoir ou bloquer les messages de service.

#### Paramètres de notification : activez cette option pour afficher les notifications de message dans la barre d'état. Vous pouvez également sélectionner une sonnerie et activer le vibreur pour vous signaler la réception de nouveaux messages.

Paramètres du service d'informations : permet d'activer ou de désactiver la réception des messages d'information (service de messages de diffusion) ainsi que d'afficher et de modifier les canaux de réception. Vous pouvez également sélectionner la langue des messages d'information.

### Réseaux sociaux

Votre téléphone vous permet de naviguer sur les sites de réseaux sociaux et de gérer votre microblog sur des communautés en ligne.

Vous pouvez mettre à jour votre statut actuel et visualiser les mises à jour de statut de vos amis en temps réel.

Vous pouvez ajouter vos comptes Facebook, Twitter ou Bebo sur votre téléphone.

Si vous n'avez pas encore de compte, vous pouvez consulter ces sites pour en créer un.

REMARQUE : La connexion à des services en ligne et leur utilisation peuvent impliquer un surcoût. Vérifiez le coût des données auprès de votre opérateur.

### Ajout d'un compte sur votre téléphone

- 1 Sur l'écran d'accueil, appuyez sur l'onglet Applications pour ouvrir le menu Applications.
- 2 Faites défiler le menu et appuyez sur SNS.
- 3 Appuyez sur Ajouter compte pour ajouter un compte de réseau social.
- 4 Sélectionnez le type de compte que vous souhaitez ajouter.
- 5 Saisissez l'adresse e-mail et le mot de passe que vous avez configurés sur votre communauté, puis appuyez sur Connexion.
- 6 Veuillez patienter pendant la vérification de votre compte.
- 7 Vérifiez que votre communauté est ACTIVÉE. En appuyant sur votre communauté sociale, vous pouvez visualiser son statut actuel.

ASTUCE! Si vous ajoutez un gadget de réseau social sur votre écran d'accueil, ce gadget affiche votre statut lorsque votre téléphone reçoit des mises à jour du réseau.

Plus besoin de vous connecter à une application pour visualiser les mises à jour, publications et photos de vos amis : restez toujours à jour et en contact avec tous vos amis. Vous pouvez également accéder directement à la communauté sociale de votre choix en appuyant sur le gadget correspondant...

#### Affichage et mise à jour de votre statut

- 1 Sélectionnez la communauté à laquelle vous souhaitez accéder.
- 2 La page d'accueil de cette communauté s'affiche. Vous pouvez visualiser le statut actuel de votre communauté sociale.

## Messages/E-mail

3 Pour mettre à jour votre statut, appuyez sur Statut, écrivez votre statut actuel, puis appuyez sur Partager.

REMARQUE : Cette fonction dépend des services du réseau.

#### Suppression de comptes sur votre téléphone

- 1 Dans la liste du gestionnaire SN (réseaux sociaux), appuyez sur la touche Menu, puis sur Supprimer compte.
- 2 Sélectionnez la communauté pour laquelle vous souhaitez supprimer votre compte en cochant la case correspondante, puis appuyez sur Supprimer compte.
- 3 Appuyez sur OK pour confirmer.

## Appareil photo

### Utilisation du viseur

Luminosité – permet de régler la luminosité de l'image dans le viseur de l'appareil photo. Faites défiler l'indicateur de luminosité le long de la barre, vers le signe « - » pour un niveau de luminosité plus faible ou vers le signe « + » pour un niveau de luminosité plus élevé. Zoom – permet d'effectuer un zoom avant ou arrière. Vous pouvez également utiliser les touches de volume situées sur le côté. Galerie – permet ⋒ d'accéderà vos photos ₹ depuis le mode Appareil photo. Il vous suffit O d'appuyer sur cette icône 药 et votre galerie s'affiche à l'écran. г **Prendre une photo** Paramètres – Appuyez sur Mode Vidéo – permet de cette icône pour accéder passer en mode Vidéo. au menu des paramètres. Reportez-vous à la section Utilisation des paramètres avancés. **Taille Image** – Sélectionnez une valeur de pixel parmi les options numériques suivantes : 3M (2048 x 1536), 2M (1600 x 1200), 1M (1280 x 960), VGA (640 x 480), QVGA (320 x 240). Mise au point – Appuyez sur cette icône pour accéder au menu d'options. Sélectionnez différents modes de mise au point.

## Appareil photo

REMARQUE: Vous devez d'abord insérer une carte mémoire pour pouvoir prendre une photo. S'il n'y a pas de carte mémoire, vous ne pourrez pas enregistrer la photo que vous avez prise.

CONSEIL! Vous pouvez masquer toutes les options de raccourci pour mieux voir l'image sur l'écran du viseur. Il suffit d'appuyer une fois au centre du viseur. Appuyez à nouveau sur l'écran pour les afficher.

#### Utilisation du mode de mise au point

Vous pouvez sélectionnez différentes options de mise au point :

Auto Focus – Cette fonction permet la mise au point automatique

Macro – Cette fonction yous permet de prendre des photos en très gros plan. Si vous souhaitez prendre une photo en gros plan mais que le cadre de mise au point reste rouge, passez en mode Macro.

Suivi - Recherche des visages – Cette fonction détecte les visages humains et effectue automatiquement la mise au point sur ceux-ci, pour vous aider à prendre des photos plus nettes.

REMARQUE: le zoom ne fonctionne pas en mode Recherche des visages.

Manuel – Cette fonction permet de régler manuellement la mise au point.

## Prise de photo rapide

- 1 Maintenez enfoncée la touche d'appareil photo, sur la droite du téléphone.
- 2 Tenez le téléphone à l'horizontale et pointez l'objectif vers le sujet de la photo.
- 3 Appuyez légèrement sur le bouton de prise de photo; une zone de mise au point apparaît au centre de l'écran de viseur.
- 4 Placez le téléphone de manière à bien voir le sujet dans cette zone.
- 5 La zone de mise au point devient verte pour vous indiquer que le sujet est correctement mis au point.
- 6 Appuyez sur le bouton de prise de photo et maintenezle enfoncé.

#### Après avoir pris une photo

La photo que vous avez prise apparaît à l'écran.

Partager Appuyez sur cette touche pour envoyer la photo par Bluetooth, E-mail, Google Mail, MMS, SNS etc.

REMARQUE: Des frais supplémentaires pourraient être facturés pour les téléchargements de MMS en itinérance.

Util com Appuyez sur cette touche pour définir l'utilisation de l'image.

Renommer Appuyez sur cette touche pour modifier la photo sélectionnée.

#### Modifier Appuyez sur cette touche pour modifier l'image à l'aide d'outils variés.

- **Appuyez sur cette toucher** pour afficher la Galerie des photos que vous avez enregistrées.
- Appuyez sur cette touche pour supprimer l'image.
- **Appuyez sur cette** touche pour prendre immédiatement une autre photo. Votre photo actuelle sera enregistrée.
- Appuyez sur cette touche pour retourner au menu précédent.

#### Utilisation des paramètres avancés

À partir de l'écran de viseur, appuyez sur **the theory** tpour accéder aux options avancées.

Vous pouvez modifier les paramètres de l'appareil photo au moyen de la molette

## Appareil photo

de navigation. Après avoir sélectionné une option, appuyez sur la touche OK.

Qualité image – Vous pouvez choisir parmi les qualités Super fin, Avancé et Général. Plus la qualité est fine et plus la photo sera nette. Cependant, la taille du fichier sera également plus élevée, ce qui signifie que vous pouvez enregistrer un moins grand nombre de photos en mémoire.

Balance des blancs – Vous pouvez choisir parmi les options Auto, Incandescent, Soleil, Fluorescent et Nuageux.

Mode de prise de vue – Vous pouvez prendre des photos en mode Général, Prise de vue en cont. Prise de vue beauté, Vue fixe, Panorama automatique, Prise de vue artistique, ou Prise de vue Sourire.

Minuteur – Le retardateur vous permet d'activer un délai d'attente entre le moment où

vous appuyez sur le bouton et celui où la photo sera prise. Vous pouvez choisir entre Désact., 3 sec, 5 sec et 10 secondes. Cette option est pratique pour vous donner le temps de vous placer dans la scène à photographier.

ISO – Le degré ISO détermine la sensibilité de capteur de luminosité de l'appareil photo. Plus le degré ISO est élevé et plus l'appareil photo sera sensible à la lumière. Cette fonction est utile dans des conditions de faible éclairage où vous ne pouvez pas utiliser le flash. Vous avez le choix entre les options Auto, 100, 200 et 400 ISO.

Mode scène – Vous avez le choix entre Auto, Portrait, Paysage, Sports, Nuit et Crépuscule.

Effets de couleur – Choisissez une option de couleur à utiliser pour vos prochaines photos.

Une fois que vous avez fait votre sélection, vous pouvez fermer le menu Effets de couleur en sélectionnant le bouton OK. Vous êtes maintenant prêt à prendre une photo.

REMARQUE: Vous pouvez mettre en noir et blanc ou en sépia une photo qui a été prise en couleur, mais pas l'inverse.

Afficher image image – Activez cette fonction si vous voulez voir immédiatement la photo que vous venez de prendre.

Grille – Vous pouvez choisir parmi les options Désact., 2x2 ou 3x3.

Son prise de vue –

Sélectionnez un des quatre sons d'obturateur proposés.

Géocodage – Activez cette fonction pour utiliser les services de géolocalisation de votre téléphone. Prenez des photos n'importe où et marquez-les de l'emplacement où elles ont été prises. Si vous chargez des photos marquées sur un blogue qui prend en charge la fonction

de géomarquage, vous pouvez voir sur une carte l'endroit où la photo a été prise.

REMARQUE: Cette fonction n'est disponible que lorsque le GPS est actif.

Masquer icônes – Choisissez les icônes de paramètres photo qui doivent être masquées manuellement ou automatiquement.

Détect. yeux fermés – Activez cette fonction pour détecter les yeux fermés après la prise de la photo.

Réinitialiser – Permet de rétablir tous les paramètres par défaut de l'appareil photo.

## Appareil photo

CONSEIL! Lorsque vous quittez la fonction d'appareil photo, tous les paramètres par défaut sont rétablis, sauf la taille et la qualité d'image. Tous les paramètres que vous aviez modifi és. comme l'eff et de couleur et le degré ISO, devront être changés de nouveau. Vérifi ez ces paramètres avant de prendre votre prochaine photo.

CONSEIL! Le menu de paramètres se superpose à l'image du viseur, de sorte que lorsque vous changez des paramètres de couleur ou de qualité, vous voyez aussitôt les résultats sur l'image derrière le menu de paramètres.

### Affichage des photos sauvegardées

1 Vous pouvez accéder à vos photos enregistrées à partir du mode appareil photo. Il suffit d'appuver sur **pour** afficher les photos de votre Galerie à l'écran.

## Caméra vidéo

### Utilisation du viseur

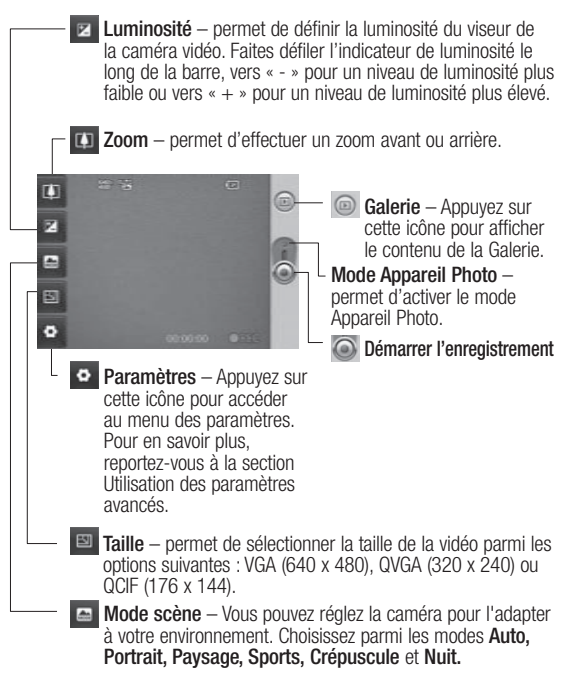

## Caméra vidéo

## Prise d'une vidéo rapide

- 1 Maintenez enfoncée la touche d'appareil photo, sur la droite du téléphone.
- 2 Appuyez ensuite sur  $\odot$ .
- 3 Le viseur vidéo apparaît à l'écran.
- 4 Tenez le téléphone à l'horizontale et pointez l'objectif vers le sujet de la vidéo.
- 5 Appuyez une fois sur le bouton de prise de photo pour commencer l'enregistrement.
- 6 L'indication ENR. (enregistrer) apparaît au bas du viseur et une minuterie indique la durée de votre vidéo.
- 7 Appuyez sur a à l'écran pour arrêter l'enregistrement.

### Après avoir enregistré une vidéo

Une image fixe de la vidéo que vous avez prise apparaît à l'écran.

Partager Appuyez sur cette touche pour envoyer la vidéo par Bluetooth, E-mail, Google Mail,  $M$ MMS etc.

REMARQUE: Des frais supplémentaires pourraient être facturés pour les téléchargements de MMS en itinérance.

- Lecture Appuyez sur cette touche pour lancer la lecture de la vidéo.
- Renommer Appuyez sur cette touche pour modifier la photo sélectionnée.
- Modifier Appuyez sur cette touche pour utiliser la photo comme fond d'écran.
- **Appuyez sur cette touche** pour afficher les vidéos enregistrées dans la Lecteur.
- Appuyez sur cette touche pour supprimer la vidéo que vous venez d'enregistrer, et appuyez sur Oui pour confirmer la suppression. Le viseur réapparaîtra.

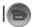

l **Appuyez** sur cette touche pour enregistrer immédiatement une autre vidéo. Votre vidéo actuelle sera enregistrée.

 Appuyez sur cette touche pour retourner au menu précédent.

#### Utilisation des paramètres avancés

À partir de l'écran de viseur, appuyez sur Paramètres pour accéder aux options avancées.

Vous pouvez modifier les paramètres de caméscope au moyen de la molette de navigation. Après avoir sélectionné une option, appuyez sur la touche OK.

Effets de couleur – Choisissez un effet de couleur à appliquer à votre nouvelle prise de vue.

Balance des blancs – Cette option permet d'obtenir des blancs plus réalistes dans votre vidéo. Pour activer l'équilibrage automatique des blancs, vous devez déterminer les conditions d'éclairage. Vous pouvez choisir Auto, Incandescent, Soleil, Fluorescent ou Nuageux.

Durée – Vous pouvez établir une durée limite de la vidéo. Choisissez entre Général et MMS.

CONSEIL! Si vous choisissez la durée MMS, une qualité d'image inférieure vous permettra d'enregistrer une vidéo plus longue. - Taille: QCIF (176 x 144)

Voix – Choisissez Muet pour enregistrer une vidéo sans piste audio.

## Caméra vidéo

#### Masquer les icônes –

Vous pouvez choisir de masquer manuellement ou automatiquement les icônes du menu Caméra vidéo.

Vidéo enregistrée – Si vous activez ce mode, la dernière image filmée s'affiche à l'écran pendant 1 seconde, puis le viseur s'affiche de nouveau.

Réinitialiser – Permet de rétablir tous les paramètres par défaut du mode vidéo.

CONSEIL! Vous pouvez mettre en noir et blanc ou en sépia une vidéo qui a été enregistrée en couleur, mais pas l'inverse.

### Lecture des vidéos enregistrées

- 1 Sur l'écran du viseur, appuyez sur  $\circledcirc$ .
- 2 Votre galerie apparaît à l'écran.
- 3 Appuyez une fois sur une vidéo pour l'afficher au premier plan de la Galerie. La lecture commence automatiquement.

## Vos photos et vidéos

### Affichage de vos photos et vidéos

- 1 Appuyez sur a à l'écran d'aperçu du mode appareil photo.
- 2 Votre galerie apparaît à l'écran.
- 3 Appuyez sur la vidéo ou la photo pour l'ouvrir.

CONSEIL! Faites défi ler l'écran vers la gauche ou vers la droite pour voir d'autres photos ou vidéos.

#### Réglage du volume pendant le visionnement d'une vidéo

Pour régler le volume d'une vidéo pendant sa lecture, utilisez les touches de volume situées sur le côté gauche du téléphone.

### Utilisation d'une photo comme papier peint

- 1 Appuyez sur la photo que vous souhaitez utiliser comme papier peint, afin de l'ouvrir.
- 2 Appuyez sur l'écran pour accéder au menu d'options.
- 3 Appuyez sur Utiliser comme. et appuyez sur Configuration du fond d'écran.

#### Modification de vos photos

Vous pouvez utiliser divers outils pour modifier vos photos, y ajouter des éléments ou leur donner de la vie.

- 1 Ouvrez la photo que vous souhaitez modifier puis appuyez sur la touche Menu.
- 2 Appuyez sur Modifier pour éditer votre photo :
	- Pivoter et retourner Faire pivoter ou retourner la photo.

# Vos photos et vidéos

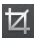

 Recadrer – Rogner l'image pour la redimensionner sur une zone spécifique. Choisissez le cadre de rognage carré ou circulaire et déplacez votre doigt sur l'écran pour sélectionner une zone.

Réglage – Cette option permet d'ajuster une photo prise avec les paramètres automatiques de couleur, de luminosité, etc.

 Effect – Appuyez sur cette touche pour appliquer des options d'effet à une photo.

 Cadre – Cette option permet d'ajouter un cadre à une photo.

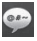

 Texte – Permet d'ajouter du texte à une photo.

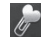

- Clipart Vous pouvez ajouter des images clipart à la photo.
- Dessin Permet de faire un dessin à main levée sur la photo. Sélectionnez l'épaisseur de trait désirée parmi les quatre options proposées, puis choisissez la couleur à utiliser.
- Tampon Décorez votre photo à l'aide de tampons. Choisissez parmi les différents tampons proposés et appuyez sur la photo à l'endroit où vous voulez placer le tampon.

Redimensionner –

Permet de changer les dimensions de votre photo.

 Permet d'enregistrer les modifications apportées à la photo.

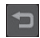

 Permet d'annuler les modifications apportées à la photo.

## Rotation des photos

- 1 **C** Permet de faire pivoter la photo de 90 degrés dans le sens contraire des aiguilles d'une montre.
- 2 **Permet de faire pivoter** la photo de 90 degrés dans le sens des aiguilles d'une montre.
- 3 **3 Permet de retourner la** photo verticalement.
- 4 Permet de retourner la photo horizontalement.

## Ajout de texte à une photo

- 1 À partir de l'écran de modification, appuyez sur .
- 2 Sélectionnez la couleur du texte et une des formes de bulle de texte.
- 3 Saisissez le texte au moyen du clavier puis appuyez sur OK.
- 4 Pour déplacer le texte, appuyez sur celui-ci et faitesle glisser jusqu'à l'endroit désiré.

## Ajout d'un effet à une photo

- 1 À partir de l'écran de modification, appuyez sur .
- 2 Vous pouvez appliquer diverses options à la photo.
- 3 Pour annuler un effet. appuyez simplement sur .

### Rognage d'une photo

- 1 À partir de l'écran de modification, appuyez sur .
- 2 Choisissez la forme à utiliser pour recadrer l'image.
- 3 Faites glisser le cadre à l'endroit désiré. La partie sélectionnée se déplace lorsque vous la faites glisser.

# Vos photos et vidéos

4 Une fois que vous avez délimité la zone de recadrage, appuyez sur OK.

## Réglage de votre photo

- 1 À partir de l'écran de modification, appuyez sur **E.** Utilisez la barre d'outils de réglages pour modifier les paramètres de la photo en fonction de vos préférences.
- 2 Autro Choisissez cette option pour ajuster automatiquement les réglages.
- **3** Cette option permet de comparer l'image avant et après le réglage.
- 4 Permet de régler la luminosité et le contraste de la photo.
- 5 Choisissez cette option pour ajuster les zones claires et ombragées.
- 6 Permet d'équilibrer les couleurs de votre photo.
- 7 Choisissez cette option pour régler la saturation de votre photo.
- 8 **8 Permet de régler la** netteté de la photo.
- 9 **Permet de réduire le** bruit.

## Ajout d'un cadre

- 1 À partir de l'écran de modification, appuyez sur .
- 2 Appuyez sur ou sur pour choisir un cadre.
- 3 Maintenez enfoncée la touche pour voir le cadre complet.

## Ajout d'une image clipart

- 1 À partir de l'écran de modification, appuyez sur .
- 2 Appuyez sur sélectionnez une image clipart.
- 3 Réglez la taille de l'image.
- 4 Vous pouvez faire pivoter l'image à l'aide de  $\bigcap$

#### Utilisation de la fonction de dessin

- 1 À partir de l'écran de modification, appuyez sur .
- 2 Appuyez sur **pour** sélectionner une forme.
- **3** Vous pouvez également choisir la couleur et l'épaisseur du trait.
- 4 Pour effacer le dessin que vous venez de faire, appuyez sur .

# Ajout d'un tampon

- 1 À partir de l'écran de modification, appuyez sur .
- 2 Appuyez sur **pour voir les** tampons disponibles.
- 3 Appuyez sur l'écran à l'endroit où vous voulez ajouter le tampon sur la photo.

4 Vous pouvez changer la couleur à l'aide de

## Redimensionnement

- 1 À partir de l'écran de modification, appuyez sur .
- 2 Faites glisser la barre pour redimensionner la photo.

#### Modification de vos vidéos

Les fonctions de modification des vidéos ne sont offertes que pour les fichiers de type MPEG4.

#### Réduction de la longueur d'une vidéo

- 1 Sélectionnez Modifier et choisissez .
- 2 Appuyez sur . Définissez les nouveaux points de début et de fin. Appuyez sur OK> $\blacktriangleright$ .
- 3 Appuyez sur **pour** retourner à la Galerie sans conserver les modifications apportées.

# Vos photos et vidéos

#### Sélection d'un style de transition

- 1 Sélectionnez le style de transition désiré et appuyez sur sur pour visualiser l'aperçu.
- 2 Appuyez sur  $\frac{25}{5}$  et faites glisser la barre pour changer la durée.
- 3 Appuyez sur OK pour enregistrer la transition. Si vous souhaitez appliquer la transition uniquement à la vidéo sélectionnée, appuyez sur Appliquer seulement. Choisissez Appliquer à tous si vous souhaitez appliquer la transition sélectionnée à tous les fichiers vidéo du plan de tournage.

# Ajout d'un sous-titre

- 1 Ouvrez la vidéo que vous désirez modifier.
- 2 Sélectionnez Modifier et sélectionnez **pour** saisir les sous-titres de la vidéo.
- 3 Appuyez sur et mettez la lecture en pause pour définir le point de début d'affichage du texte.
- 4 Appuyez sur Début et choisissez les styles de texte. Saisissez le texte au moyen du clavier puis appuyez sur OK.
- 5 Appuyez sur la zone de l'écran où le texte doit apparaître, puis appuyez sur OK.
- 6 Vous pouvez remplacer le fichier existant ou enregistrer un nouveau fichier.
- 7 Répétez ces étapes pour ajouter d'autre texte.

#### Ajout d'un effet de montage

- 1 Ouvrez la vidéo que vous désirez modifier.
- 2 Sélectionnez Modifier et choisissez  $\odot$ .
- 3 Sélectionnez l'effet que vous désirez ajouter à l'image.

## Capture d'une image fixe

Vous pouvez extraire une image fixe de la vidéo.

- 1 Ouvrez la vidéo que vous désirez modifier.
- 2 Sélectionnez Modifier et choisissez **61**.
- 3 Regardez la vidéo et appuyez sur o pour capturer l'image désirée durant la lecture de la vidéo.
- 4 L'image est enregistrée sur le téléphone en tant que fichier d'image fixe.

### Doublage sonore d'une vidéo

- 1 Ouvrez la vidéo que vous désirez modifier.
- 2 Sélectionnez Modifier et choisissez  $\kappa$
- 3 Appuyez sur **D**. Le dossier Mes tonalités apparaît. Choisissez la piste sonore que vous souhaitez ajouter à la vidéo.
- 4 La piste sonore originale sera effacée de la vidéo.
- 5 Si la nouvelle piste sonore dure moins longtemps que la vidéo, vous pouvez choisir de l'entendre **Une fois** ou de la Répéter.
- 6 Vous pouvez remplacer le fichier existant ou enregistrer un nouveau fichier.
- 7 Vous pouvez également enregistrer un nouveau fichier audio et insérer directement le doublage sonore, en appuyant sur  $\biguplus$
- 8 Appuyez sur OK pour enregistrer le doublage actuel.

# Multimédia

Vous pouvez stocker des fichiers multimédias sur une carte mémoire de façon à pouvoir accéder facilement à tous vos fichiers d'images et de vidéos.

Sur l'écran d'accueil, appuyez sur l'onglet Applications puis sur Galerie. Vous pouvez ouvrir la liste de barres de catalogue qui regroupe tous vos fichiers multimédias.

Remarque : Assurez-vous d'insérer une carte mémoire dans le téléphone pour enregistrer les photos et accéder à toutes vos images. S'il n'y a pas de carte mémoire, le téléphone ne pourra affi cher aucune photo ou vidéo.

Il existe cinq barres de catalogue : Tout  $\Box$ : Affiche toutes vos photos et vidéos. Favoris | **124** : Appuvez longuement sur une photo ou

une vidéo pour faire afficher l'écran d'options. Sélectionnez ensuite Favoris pour désigner la photo ou la vidéo comme élément favori. Cette barre de favoris vous présentera toutes vos photos et vidéos favorites.

Vidéo **: :** Affiche toutes vos vidéos.

Repère (1) : Comme pour la barre de favoris, vous pouvez désigner certaines photos ou vidéos qui seront affichées en tant qu'éléments marqués. Personnes **Department** : Lorsque vous sélectionnez le mode Recherche des visages, la photo prise sera directement rangée dans la barre Personnes. Vous pouvez définir un nouveau surnom pour la personne sur la photo. Vous pouvez également établir un lien avec un de vos contacts pour l'associer à la photo.

#### Vue chronologique

La Galerie du GT540 permet d'afficher une vue chronologique de vos photos et vidéos. Les dates de prise de vue sont affichées sur la gauche de l'écran, de la plus ancienne à la plus récente. Si vous sélectionnez une date particulière, toutes les photos et vidéos que vous avez prises ce jour-là seront regroupées en arrière-plan sur fond blanc.

#### Menu d'options Mes images

Sélectionnez une photo et appuyez longuement sur celleci pour faire afficher les options disponibles.

### Envoi d'une photo

1 Pour envoyer une photo, il suffit d'appuyer longuement sur la photo désirée.

- 2 Sélectionnez ensuite Insér Vous avez le choix entre Email, SMS/MMS, Picasa, etc.
- 3 Si vous sélectionnez SMS/ MMS ou E-mail, votre photo sera ajoutée en pièce jointe à un nouveau message, que vous pourrez rédiger et envoyer de la manière habituelle.

## Envoi d'une vidéo

- 1 Pour envoyer une vidéo, il suffit d'appuyer longuement sur la vidéo désirée.
- 2 Sélectionnez ensuite Partager. Vous avez le choix entre E-mail, SMS/MMS et YouTube.
- 3 Si vous sélectionnez SMS/ MMS ou E-mail, votre vidéo sera ajoutée en pièce jointe à un nouveau message, que vous pourrez rédiger et envoyer de la manière habituelle.

# Multimédia

### Utilisation d'une image

Vous pouvez choisir des images qui serviront de fond d'écran ou de photo d'identification d'un appelant.

- 1 Sélectionnez l'icône Définir comme fond d'écran ou Définir comme ID image.
- 2 Choose from Contact icon, Lock screen or Wallpaper.

## Création d'un diaporama

Si vous voulez voir toutes les images stockées sur votre téléphone, vous pouvez créer un diaporama pour faire défiler les images sans avoir à ouvrir et fermer tour à tour chacune des images.

1 Appuyez longuement sur une photo et sélectionnez l'option Diaporama.

#### Consultation des renseignements sur une photo

Vous pouvez afficher des détails sur une photo, comme le nom, la date, la tonalité, la résolution, le format, le type et le marquage.

1 Appuyez longuement sur la photo et sélectionnez l'option Détails.

### Lecteur multimédia

Le dossier Lecteur présente la liste des vidéos que vous avez téléchargées ou enregistrées sur votre téléphone.

#### Visionnement d'une vidéo

- 1 Sélectionnez Lecteur dans l'onglet Applications.
- 2 Sélectionnez la vidéo que vous voulez visionner.

CONSEIL! Le téléphone GT540 prend en charge la lecture des formats vidéo DivX pour vous off rir une plus grande diversité de contenus.

Sélectionnez **Musique**. Vous pouvez diffuser de la musique, classer les titres par album et par artiste ou créer une liste de lecture.

### Sélection d'une sonnerie

Vous pouvez choisir parmi trois options.

- 1 Appuyez longuement sur un fichier de musique dans la liste Musique ou Lecteur. sélectionnez Utilisez comme, puis choisissez Définir comme sonnerie dans les options qui s'affichent.
- 2 Enregistrez des voix ou des sons en utilisant le Dictaphone puis définissezles comme sonnerie.
- 3 Choisissez Paramètres > Sons et affichage > Sonnerie du téléphone.

# Éditeur vidéo

1 Sélectionnez Éditeur de vidéos dans l'onglet Applications.

### Story-board

- 1 Permet de définir un fond musical. Choisissez cette option pour ajouter de la musique au plan de tournage ou pour changer la piste sonore.
- 2 **Permet d'importer des** fichiers. Choisissez cette option pour ajouter des fichiers multimédias au plan de tournage. Vous pouvez ajouter jusqu'à 32 fichiers multimédias.
- 3 Permet de gérer les clips. Choisissez cette option pour gérer les fichiers multimédias ajoutés. Ce bouton est désactivé si aucun fichier multimédia n'a été ajouté.

# Multimédia

- 4 Permet d'afficher un aperçu du fichier vidéo que vous avez créé.
- 5 Permet d'enregistrer le fichier vidéo que vous avez créé.
- 6 Permet d'ajouter une zone de texte dans le plan de tournage.
- Vous devez d'abord appuyer sur pour modifier la vidéo.
- Permet de marquer tous les fichiers, jusqu'à concurrence de 32 fichiers.
- Permet de supprimer le marquage de tous les fichiers.
- 25/32 Indique le numéro du fichier sélectionné.
- **Appuyez sur cette touche** pour passer à l'étape suivante.

# Clip vidéo

- 1 Faites défiler les choix vers la gauche ou vers la droite pour voir les divers styles proposés. Pour un film musical, vous pouvez sélectionner uniquement des photos.
	- Permet de retourner à l'écran d'éditeur vidéo.
		- Affiche le nom et la description du style.
	- Permet d'afficher un aperçu du style.
	- $\triangleright$  Appuyez sur cette touche pour sélectionner le fichier vidéo.
- 2 Après avoir sélectionné des photos, appuyez sur  $\blacktriangleright$  et passez à l'étape suivante.
- 3 Appuyez sur sélectionner toutes les photos, puis appuyez sur  $\Box$ .
- 4 Sélectionnez la musique désirée et définissez-la comme musique de fond.
- **5** Ajoutez un titre au film. à l'aide du clavier, et enregistrez-le.
- 6 Appuyez sur  $\rightarrow$  pour lancer la lecture de la vidéo complète.
- 7 Appuyez sur **Fill** pour enregistrer le fichier vidéo que vous avez créé.

### Coupe auto

Il existe trois modèles de styles différents : Portrait, Paysage et Mouvement.

- 1 Appuyez sur **D** et sélectionnez une vidéo. Passez à l'étape suivante.
- 2 Appuyez sur **pour** afficher l'aperçu du fichier vidéo.
- **3** Appuyez sur **ok** pour enregistrer le fichier.

## Utilisation d'un jeu

- 1 Quelques jeux sont fournis par défaut sur votre GT540. Vous pouvez télécharger d'autres jeux d'Android Market.
- 2 Appuyez sur le bouton Lancer pour démarrer un jeu ou une application.

REMARQUE: Des frais supplémentaires pourraient être exigés pour ce service si vous téléchargez des applications ou des jeux qui ne sont pas gratuits.

REMARQUE: L'installation des applications et des jeux Java n'est possible que par Internet.

#### Transfert de fichiers à l'aide du stockage de masse USB

Pour transférer des fichiers à l'aide du stockage de masse USB :

1 Raccordez le GT540 à un ordinateur au moyen d'un câble USB.

# Multimédia

- 2 Choisissez Paramètres > Carte SD et mémoire > Stockage de masse seulement.
- 3 Dans la barre d'état, faites glisser l'icône USB.
- 4 Choisissez Connecté à l'aide d'un câble USB et Monter.
- 5 Vous pouvez vérifier le contenu du stockage de masse depuis l'ordinateur et transférer les fichiers désirés.

REMARQUE: Vous devez d'abord insérer une carte SD. Sans carte SD, vous ne pouvez pas utiliser la fonction de stockage de masse USB.

## **Musique**

Votre téléphone GT540 est doté d'un lecteur de musique intégré pour vous permettre d'écouter votre musique favorite. Pour accéder au lecteur de musique, appuyez sur  $\mathbb{D}$ Cette option vous permet d'accéder à plusieurs dossiers :

Artistes – Permet de naviguer dans votre collection de musique selon le nom de l'artiste.

Albums – Permet de naviguer dans votre collection de musique selon l'album.

Musique – Regroupe toutes les pièces de musique stockées sur votre téléphone.

Liste d'écoute – Regroupe les listes de musique que vous avez créées.

## Lecture d'une chanson

- 1 Sur l'écran d'accueil, appuyez sur l'onglet Applications puis sur **Musique**.
- 2 Appuyez sur Musique.
- 3 Sélectionnez la chanson que vous désirez écouter.
- 4 Appuyez sur **product** mettre la chanson en pause.
- 5 Appuyez sur **pour passer** à la chanson suivante.

6 Appuyez sur **Red pour** retourner au début de la chanson. Appuyez sur pour accéder à la chanson précédente.

Pour régler le volume durant l'écoute de la musique, appuyez sur la touche de flèche sur le côté gauche du téléphone.

REMARQUE: les contenus musicaux peuvent être protégés par des traités internationaux, ainsi que par les législations nationales en vigueur en matière de copyright.

Par conséquent, la copie ou la reproduction d'un contenu musical peut être soumise à l'obtention d'autorisations ou de licences particulières.

Dans certains pays, la législation en vigueur interdit la copie à usage privé de tout contenu protégé par un copyright. Avant de télécharger ou de copier le fichier, veuillez prendre connaissance de la législation en vigueur dans le pays concerné par rapport à l'utilisation d'un tel contenu.

# Écoute de la radio

Votre GT540 est doté d'une radio FM intégrée qui vous permet d'écouter vos chaînes radio préférées où que vous soyez.

REMARQUE: Vous devez brancher votre casque d'écoute pour écouter la radio. Insérez la fiche dans la prise de casque d'écoute.

#### Recherche de chaînes radio

Vous pouvez syntoniser des chaînes radio en les recherchant manuellement ou automatiquement. Des numéros de canaux seront attribués à ces chaînes pour vous permettre de les réécouter sans avoir à les rechercher de nouveau. Vous pouvez enregistrer en mémoire jusqu'à 48 canaux sur votre téléphone.

# Multimédia

#### Pour syntoniser automatiquement les chaînes

- 1 Sur l'écran d'accueil, appuyez sur l'onglet Applications puis sur Radio.
- 2 Appuyez sur la touche Menu.
- 3 Appuyez sur Recherche automatique puis sur Oui. Chacune des chaînes trouvées sera associée à un numéro de chaîne sur votre téléphone, au moyen des options Définir, Ignorer et Interrompre.

REMARQUE: Vous pouvez aussi syntoniser manuellement une chaîne, au moyen de la molette affichée à côté de la fréquence radio.

### Réinitialisation des chaînes radio

- 1 On the home screen, touch Applications tab and select FM radio.
- 2 Choisissez Réinitialisation des chaînes radio pour réinitialiser la chaîne courante ou Réinitialiser tous les

canaux pour réinitialiser toutes les chaînes.

# Écoute de la radio

- 1 Sur l'écran d'accueil, appuyez sur l'onglet Applications puis sur Radio.
- 2 Sélectionnez le numéro de canal de la chaîne que vous souhaitez écouter.

TIP! Pour améliorer la réception du signal, déployez le cordon du casque d'écoute, qui sert également d'antenne radio.

Warning! L'utilisation d'un casque d'écoute qui n'est pas spécifi quement conçu pour le téléphone pourrait causer des interférences lors de la réception des radiocommunications.

# Applications Google

- 1 Vous devez disposer d'un compte Google. Entrez votre nom d'utilisateur et votre mot de passe.
- 2 Une fois que vous avez ouvert une session, les contacts, les courriels et l'agenda de votre compte Google seront automatiquement synchronisés avec votre téléphone GT540.

### Google Maps

Vous pouvez repérer votre position actuelle, voir les conditions de circulation routière ou obtenir l'itinéraire conduisant à votre destination. Le GT540 doit être connecté au moyen d'une liaison Wi-Fi ou 3G/GPRS.

REMARQUE: Les cartes Google Maps ne couvrent pas toutes les villes ni tous les pays.

REMARQUE: Lorsque vous êtes en mode d'affichage des rues (Street View), appuyez sur MENU puis sur l'icône du Maps afin d'activer ce mode.

### Google Market

Google Market vous permet de télécharger divers jeux et applications utiles. Si vous installez des applications et des jeux à partir Google Market, ils sont ensuite proposés dans le menu du GT540. Vous pouvez envoyer des commentaires sur une application ou marquer une application qui ne semble pas compatible avec le GT540.

- 1 Sélectionnez une catégorie pour parcourir son contenu.
- 2 Choisissez l'application que vous désirez installer.

REMARQUE: Lorsque vous souhaitez terminer le jeu, utilisez la touche Accueil ou la touche Précedent. Vous retournerez à l'écran d'accueil. Vous pouvez également quitter le jeu à partir de la touche menu du jeu.

# Applications Google

### **Google Mail**

L'application Google Mail est paramétrée lors de la première configuration de votre téléphone. En fonction de vos paramètres de synchronisation, l'application Google Mail sur votre téléphone est automatiquement synchronisée avec votre compte Google Mail en ligne.

L'écran par défaut de l'application Google Mail est la liste des messages de la boîte de réception.

Appuyez sur la touche Menu, puis sur Actualiser pour envoyer ou recevoir de nouveaux e-mails et synchroniser vos messages avec votre compte Google Mail en ligne.

## Google Talk

Google Talk est le service de messagerie instantanée de Google. Il vous permet de communiquer avec d'autres personnes qui utilisent également Google Talk.

# Agenda

### Réglage de l'alarme

- 1 Sur l'écran d'accueil, appuyez sur l'onglet **Applications** puis sur Réveil>Nouvelle alarme.
- 2 Si vous souhaitez définir une nouvelle alarme, appuyez sur Ajouter alarme. Vous pouvez également activer une des alarmes prédéfinies.
- 3 Appuyez sur **Activer** et réglez l'heure à laquelle l'alarme doit être déclenchée. Une fois que l'heure de l'alarme a été définie, le GT540 vous indique le temps qu'il reste avant que l'alarme ne soit déclenchée.
- 4 Choisissez une sonnerie et, si désiré, activez le vibreur. Programmez la fréquence de répétition, s'il y a lieu. Les icônes vous indiquent le jour de la semaine sélectionné.
- 5 Si vous souhaitez attribuer un nom à l'alarme, choisissez Libellé.
- 6 Lorsque l'alarme se déclenche, vous pouvez activer le rappel dans 10 minutes ou l'arrêter (Rejeter).
- 7 Appuyez sur  $\Rightarrow$  et retournez au premier écran d'alarme.
- 8 Appuyez longuement sur l'horloge à l'écran pour faire apparaître les divers types d'horloge. Vous pouvez choisir un des types proposés.
- 9 Vous pouvez également supprimer toutes les alarmes.

#### Utilisation de la calculatrice

- 1 Sur l'écran d'accueil, appuyez sur l'onglet Applications puis sur **Calculatrice**.
- 2 Appuyez sur les touches de chiffres pour entrer les nombres voulus.
- 3 Pour effectuer des calculs simples, sélectionnez la fonction désirée (+, –, x ou  $\div$ ), suivie de  $=$ .
- 4 Pour effectuer des calculs complexes, appuyez sur la touche Menu puis sur Avancés, et choisissez sin, cos, tan, log, etc.

# Agenda

### Ajout d'un événement à votre agenda

- 1 Sur l'écran d'accueil, appuyez sur l'onglet Applications puis sur Agenda.
- 2 Vous devez disposer d'un compte Google pour pouvoir utiliser la fonction Agenda.
- 3 Sélectionnez la date à laquelle vous souhaitez ajouter un événement.
- 4 Appuyez sur la touche Menu puis sur Nouvel événement.
- 5 Appuyez sur Objet et entrez le nom de l'événement. Vérifiez la date et entrez l'heure à laquelle l'événement doit commencer. Vous pouvez entrer la date et l'heure de fin de l'événement dans les zones inférieures de date et heure.
- 6 Appuyez sur Lieu et entrez l'endroit où se déroule l'événement.
- 7 Si vous voulez ajouter une note à l'événement, appuyez sur **Description** et saisissez les détails désirés.
- 8 Si vous voulez recevoir une alarme répétée, activez l'option Fréquence et définissez les rappels désirés.
- 9 Appuyez sur Enregistrer pour sauvegarder l'événement dans votre agenda. Les carrés de couleur affichés dans l'agenda vous indiquent les dates auxquelles un événement a été enregistré. Une alarme sera émise à l'heure de début de l'événement, de sorte que vous ne pourrez pas le manquer.

#### Modification du type d'affichage par défaut de l'agenda

1 Sur l'écran d'accueil, appuyez sur l'onglet Applications puis sur **Agenda**.Appuyez sur la touche Menu.

2 Vous pouvez choisir d'afficher l'agenda d'une journée, d'une semaine ou d'un mois.

### **Quickoffice**

Cette fonction vous permet de gérer et d'afficher des documents. Les formats de fichiers pris en charge sont PDF, DOC, TXT, XLS et ZIP.

- 1 Sélectionnez la carte mémoire. Vous voyez la liste des dossiers et des fichiers qu'elle contient.
- 2 Si vous choisissez Documents récents, vous obtenez la liste des derniers fichiers que vous avez ouverts.
- 3 Appuyez longuement sur un fichier pour accéder aux options Renommer, Propriétés et Supprimer.
- 4 Sélectionnez un fichier et appuyez sur la touche Menu pour afficher les options Ouvrir, Enregistrer, Mettre à

jour, Propriétés et À propos de. D'autres options peuvent également être proposées, selon le type de fichier sélectionné.

Fichier PDF : Rechercher Fichier DOC ou TXT : Search Fichier XLS : Feuille de calcul - Vous pouvez choisir une vue sommaire ou complète.

### Enregistreur vocal

- 1 Sur l'écran d'accueil, appuyez sur l'onglet Applications puis sur Dictaphone.
- 2 Appuyez sur **pour** commencer l'enregistrement.
- 3 Appuyez sur pour arrêter l'enregistrement.
- 4 Appuyez sur Menu > Utiliser comme pour définir l'enregistrement en tant que Sonnerie du téléphone.

# Agenda

#### Envoi d'un enregistrement vocal

- 1 Après avoir fini l'enregistrement, vous pouvez envoyer le clip audio ainsi produit, en appuyant sur Menu > Partager. Vous avez le choix entre Bluetooth, Email, Google Mail, SMS/ MMS.
- 2 L'enregistrement est ajouté à un nouveau message que vous pouvez rédiger et envoyer comme à l'habitude.

# Sur le Web

#### **Navigateur**

Le **navigateur** vous donne accès à un monde palpitant de jeux, de musique, de sports, de divertissements et plus encore. directement sur votre téléphone mobile. Peu importe l'endroit où vous êtes et ce que vous faites.

# Accès au Web

- 1 Sur l'écran d'accueil, appuyez sur l'onglet Applications puis sur Navigateur.
- 2 Vous allez être redirigé vers le site Web.

REMARQUE: Des frais supplémentaires seront exigés pour la connexion à ces services et pour le téléchargement de contenu. Informez-vous des frais de transmission de données auprès de votre fournisseur d'accès.

### Utilisation de la barre d'outils Web

Annuvez sur pour afficher la barre d'outils.

- 1 Appuyez sur  $\bigodot$  pour actualiser la page Web.
- **2** Appuyez sur  $\Box$  pour accéder à la page suivante.
- **3** Appuyez sur  $\leq$  pour accéder à la page précédente.
- 4 Appuyez sur **pour ajouter** un favori.
- 5 Appuyez sur  $\Box$  pour ouvrir une autre page Web dans une nouvelle fenêtre.
- **6** Appuyez sur  $\circledcirc$  pour modifier les paramètres du navigateur.

## Utilisation des options

Appuyez sur la touche Menu.

- Aller Pour entrer une adresse Web et accéder à cette page.
	- Quitter Permet de fermer tous les onglets.

# Sur le Web

- 
- $\triangleq$  **Favoris** Pour ajouter la page actuelle à vos favoris.
- Vue d'ensemble des fenêtres – Montre toutes les fenêtres ouvertes.
- $\Box$  Rechercher la page Pour marquer toutes les lettres que vous entrez.
- **O** Plus
	- Sélectionner le texte Choisissez cette option pour surligner les phrases que vous souhaitez copier. Vous pouvez coller le texte dans un message.
	- Infos sur la page Affiche des renseignements sur la page.
	- Partager la page Permet d'envoyer la page par courriel ou messagerie.
	- Téléchargements Permet d'afficher l'historique des téléchargements.
	- Paramètres Permet de définir les paramètres du navigateur.

## Ajout et utilisation de favoris

Pour accéder facilement et rapidement à vos sites Web préférés, vous pouvez définir des favoris et enregistrer des pages **Web** 

- 1 Sur l'écran d'accueil, appuyez sur l'onglet Applications puis sur Navigateur.
- 2 Appuyez sur la touche Menu > Plus > Favoris. Ou bien, appuyez sur  $\sum$ . La liste de vos favoris apparaît à l'écran.
- 3 Sélectionnez Ajouter des favoris et saisissez un nom pour le favori, suivi de son URL.
- 4 Appuyez sur le bouton OK. La page figure maintenant dans votre liste de favoris.
- 5 Pour accéder à un favori, il suffit d'appuyer sur le favori puis sur Se connecter. Vous accédez automatiquement au favori.

# Réglages

Sur l'écran d'accueil, appuyez sur l'onglet Applications puis sur Paramètres.

#### Connexions sans fil

Cette option vous permet de gérer les connexions Wi- Fi et Bluetooth. Vous pouvez également activer le Réseau mobile et le Mode avion.

Wi-Fi – Permet d'activer la liaison Bluetooth.

Paramètres Wi-Fi – Pour configurer la notification de réseau ou ajouter un réseau Wi- Fi.

REMARQUE: La gestion de la connection WiFi en mode veille n'est pas gérée par l'appareil. Lorsque l'écran du téléphone passe en mode veille, la connection WiFi se désactive automatiquement. De même, lorsque l'écran est allumé, la connection WiFi s'active automatiquement. Ce mécanisme est mis en place dans le but de limiter la consommation de la batterie. Cependant, si une application reçoit des données via la connection WiFi, celle-ci ne sera pas désactivée à la mise en veille de l'écran.

Bluetooth – Permet d'activer la liaison Bluetooth.

Paramètres Bluetooth – Pour configurer le nom et l'identification de l'appareil ou rechercher des appareils.

Réseaux mobiles – Permet de se connecter au réseau mobile.

Paramètres du réseau mobile – Permet de définir les options d'itinérance, de réseau et de noms de points d'accès (APN).

Mode d'avion – Lorsque le mode d'avion est sélectionné, toutes les connexions sans fil sont désactivées.

#### Paramètres sonores

Mode silencieux – Coupe tous les sons sauf la lecture multimédia et les alarmes.

# Réglages

#### Volume de la sonnerie –

Pour régler le volume des appels entrants et des autres notifications.

Volume – Permet de régler le volume de la musique et des vidéos.

Sonnerie du téléphone – Pour sélectionner la sonnerie par défaut.

Vibreur – Active les vibrations pour les appels entrants.

Sonnerie de notification – Permet de sélectionner la sonnerie par défaut pour les notifications.

Tonalité touches audible – Active l'émission de tonalités lorsque vous appuyez sur les touches du clavier de composition.

Sélections audibles – Active l'émission d'un son lorsque vous effectuez une sélection à l'écran.

Retour de force – Active la vibration lorsque vous touchez à l'écran.

Notifications carte SD – Permet de désactiver les sons de notification de la carte SD.

# Paramètres d'affichage

Orientation – Permet de changer automatiquement d'orientation lorsque vous faites pivoter le téléphone.

Animation – Permet d'afficher une animation lorsque vous ouvrez ou fermez des fenêtres.

Luminosité – Permet de régler la luminosité de l'écran.

Mise en veille de l'écran – Pour régler le délai d'inactivité avant la mise en veille de l'écran.

Paramètres des touches

Calibrage de l'écran – Permet de régler la calibration de l'écran pour plus de précision.

#### Synchronisation des données

Sélectionnez les applications que vous souhaitez synchroniser.

#### Sécurité et localisation

Utiliser réseaux sans fil – Pour afficher les positions à l'aide de réseaux sans fil.

#### Activer les satellites GPS –

Paramètres par défaut pour localiser précisément la position au niveau de la rue.

Partager avec Google

Schéma de déverrouillage de l'écran – Permet de définir un schéma de déverrouillage pour protéger votre téléphone.

#### Blocage de la carte SIM –

Permet de configurer le verrouillage de la carte SIM ou de modifier le code PIN de la carte SIM.

Mots de passe visibles – Pour afficher le mot de passe pendant que vous le saisissez.

#### Stockage des identifiants

### **Applications**

Vous pouvez gérer les applications et configurer des raccourcis de lancement rapide.

#### Sources inconnues –

Paramètre par défaut pour l'installation d'applications ne provenant pas d'Android Market.

Lancement rapide – Permet de définir des raccourcis clavier pour lancer des applications. Choisissez cette option pour vérifier les raccourcis de lancement rapide ou pour en définir d'autres.

#### Gérer les applications – Permet de gérer et de supprimer les applications installées.

Développement – Pour définir des options relatives au développement des applications, telles que Débogage USB. Rester éveillé et Autoriser les positions fictives.

# Réglages

#### Carte SD et mémoire

Carte SD – Permet de vérifier l'espace total et l'espace disponible. Pour retirer la carte en toute sécurité, appuyez sur Désactiver la carte SD. Vous pouvez aussi formater la carte SD, si nécessaire.

#### Mémoire interne du téléphone

– Permet de vérifier l'espace disponible. Si vous souhaitez supprimer toutes les données du téléphone, choisissez Réinitialiser les valeurs d'usine.

#### Date et heure

Permet de régler la date et l'heure, le fuseau horaire ou les formats.

#### Par. régionaux et texte

Pour indiquer votre langue et votre région ou configurer les options de saisie de texte ou de correction automatique.

## Rechercher

### Accessibilité

### Synthèse vocale

## À propos du téléphone

Permet d'afficher des informations légales, l'état du téléphone et la version du logiciel.

### Enregistrement DivX VOD

Permet de générer un code d'enregistrement DivX VOD (vidéo à la demande).

Pour des renseignements sur le code d'enregistrement ou pour obtenir du soutien technique, veuillez visiter le site <http:// vod.divx.com/>.

# Wi-Fi

Le gestionnaire de liaison sans fil contrôle les connexions Internet par liaison Wi-Fi (réseau local sans fil) sur votre téléphone. Il permet au téléphone de se connecter à des réseaux locaux sans fil ou d'accéder à Internet par liaison sans fil. La liaison Wi-Fi est plus rapide et offre une bande plus large que les connexions sans fil Bluetooth, et elle peut être utilisée pour envoyer des courriels et naviguer sur Internet plus rapidement. REMARQUE : REMARQUE : Le GT540 prend en charge les mécanismes de sécurité WEP et WPA-PSK/2. Si votre fournisseur de services Wi-Fi ou l'administrateur du réseau a établi un cryptage pour assurer la sécurité du réseau, vous devez entrer la clé de sécurité dans la fenêtre qui apparaît. Si le cryptage n'est pas activé, cette fenêtre ne s'affiche pas. Vous pouvez obtenir la clé de sécurité auprès de votre fournisseur de services Wi-Fi ou de l'administrateur de votre réseau.

#### 1. Configuration de la liaison Wi-Fi

- 1 Sur l'écran d'accueil, appuyez sur l'onglet Applications puis sur Paramètres. Appuyez sur Connexions sans fil>Wi-Fi.
- 2 Recherche de point d'accès
	- Permet de rechercher des points d'accès auxquels vous pouvez vous connecter.
- 3 Connexion AP
	- Permet de se connecter au point d'accès désiré dans la liste de résultats de la recherche.
	- Si le point d'accès utilise le mécanisme de sécurité WEP ou WPAPSK/ 2, vous devez entrer la clé de sécurité.

# Wi-Fi

### 2. Prise en charge des profils réseau Wi-Fi

- 1 Les profils Wi-Fi définissent les paramètres de connexion à un point d'accès fréquemment utilisé ou à un point d'accès masqué.
	- 1) Si le point d'accès ne figure pas dans la liste de résultats de recherche, vous pouvez vous y connecter en l'enregistrant dans un profil.
	- 2) L'enregistrement d'un profil pour un point d'accès que vous utilisez régulièrement facilite la saisie de la clé de sécurité lorsque vous vous connectez à un point d'accès utilisant ce type de cryptage.
	- 3) Si le point d'accès ne prend pas en charge le protocole DHCP, vous pouvez vous y connecter en utilisant une adresse IP statique.
- 2 Description des champs de profil Wi-Fi
	- 1) Nom du réseau : SSID (ID)
	- 2) Type de sécurité : WEP, WPA-PSK/2
	- 3) Clé de sécurité : Permet d'enregistrer la clé de sécurité.
	- 4) Paramètres IP/DNS : Permet de configurer une adresse dynamique ou statique, selon que le point d'accès prend en charge ou non le protocole DHCP. Dans le cas d'une adresse statique, entrez la valeur dans le champ d'adresse IP et le serveur DNS à utiliser pour la connexion avec une adresse IP statique.
- 3 Enregistrement du profil Wi-Fi
	- 1) Sélectionnez le menu Ajouter un réseau Wi-Fi, au bas des réseaux Wi-Fi, puis entrez le nom SSID et le type de sécurité.

2) Une fois que la connexion à un point d'accès associé à ce type de sécurité a été établie, le profil est automatiquement enregistré en mémoire.

#### 3. Obtention d'une adresse MAC

Pour configurer une connexion sur certains réseaux sans fil utilisant le filtre d'adresses MAC, vous devez préciser l'adresse MAC de votre téléphone GT540 dans la configuration du routeur. Vous devez au préalable vérifier que le Wifi est bien activé.

Vous pouvez obtenir l'adresse MAC du téléphone à l'aide des options suivantes :

Paramètres > Connexions sans fil > Paramètres Wi-Fi > Menu > Avancés > Adresse M<sub>AC</sub>

# Mise à jour logicielle

### Mise à jour logicielle

#### Programme de mise à jour du logiciel de téléphone mobile LG

Pour en savoir plus sur l'installation et l'utilisation de ce programme, veuillez visiter le site http://update.lgmobile.com.

Ce programme permet d'effectuer une mise à jour rapide de votre logiciel à la version la plus récente, par Internet, sans avoir à vous rendre à un centre de service. L'utilisation du programme de mise à jour du logiciel de téléphone mobile nécessite toute votre attention : assurez-vous de lire toutes les instructions et les notes qui s'affichent à chaque étape du processus, avant de passer à l'étape suivante. Mise en garde : Vous ne devez pas retirer le câble USB de transmission de données ou la batterie durant une mise à jour, car cela pourrait endommager gravement votre téléphone.

Le fabricant n'assume aucune responsabilité quant à la perte éventuelle de données durant le processus de mise à jour. Par conséquent, afin de protéger vos renseignements, nous vous recommandons d'effectuer une copie de sauvegarde des données importantes avant la mise à jour.

DivX Mobile **DivX** À PROPOS DES VIDÉOS DIVX : DivX® est un format vidéo numérique créé par la société DivX, Inc. Ce téléphone est un appareil certifié DivX qui prend en charge la lecture des vidéos DivX. Pour en savoir plus sur ce format et pour vous procurer des outils logiciels permettant de convertir vos fichiers vidéo au format DivX, visitez le site www. divx.com.

# Mise à jour logicielle

À PROPOS DES VIDÉOS DIVX À LA DEMANDE : Cet appareil homologué DivX Certified ® doit être enregistré pour pouvoir lire le contenu DivX VOD (vidéo à la demande). Pour générer un code d'enregistrement, repérez la section DivX VOD dans le menu de configuration de l'appareil. Une fois que vous disposez de ce code, visitez le site vod. divx. com pour compléter le processus d'enregistrement et pour en savoir plus sur les vidéos DivX à la demande.

Homologation DivX pour lire les vidéos DivX® à une résolution maximale de 320 x 240.

# **Accessoires**

Il existe divers accessoires destinés aux téléphones mobiles, qui peuvent être vendus séparément. Vous pouvez choisir ceux qui répondent à vos besoins. Consultez votre fournisseur local pour savoir quels accessoires sont proposés. (Les articles décrits cidessous peuvent être offerts en option.)

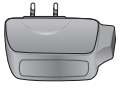

Chargeur Câble de données Permet de raccorder et de synchroniser le GT540 à votre ordinateur.

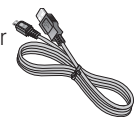

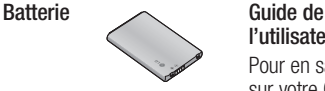

l'utilisateur Pour en savoir plus sur votre GT540.

Casque d'écoute stéréo

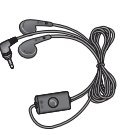

### REMARQUE :

- Utilisez toujours des accessoires d'origine LG.
- L'utilisation d'autres accessoires pourrait annuler la garantie.
- Les accessoires peuvent varier selon la région.

# Données techniques

Température ambiante Maximum: +55°C (décharge), +45°C (charge)) Minimum: -10°C

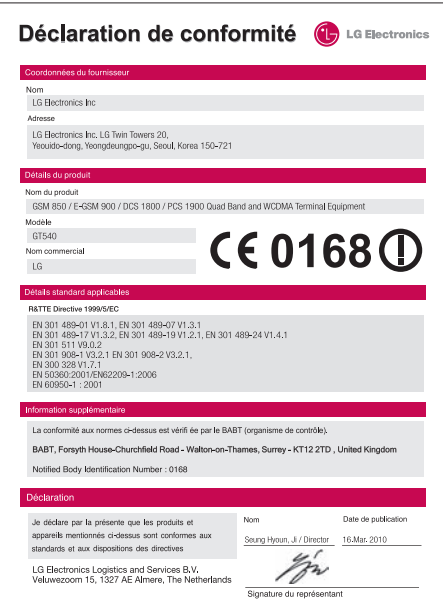

# Dépannage

Ce chapitre répertorie quelques-uns des problèmes que vous pouvez rencontrer en utilisant votre téléphone. Certains d'entre eux nécessitent que vous appeliez votre opérateur, mais vous pouvez facilement en résoudre la plupart par vous-même.

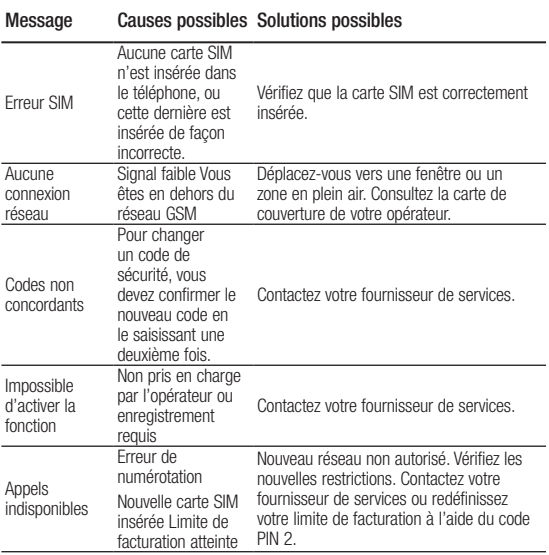

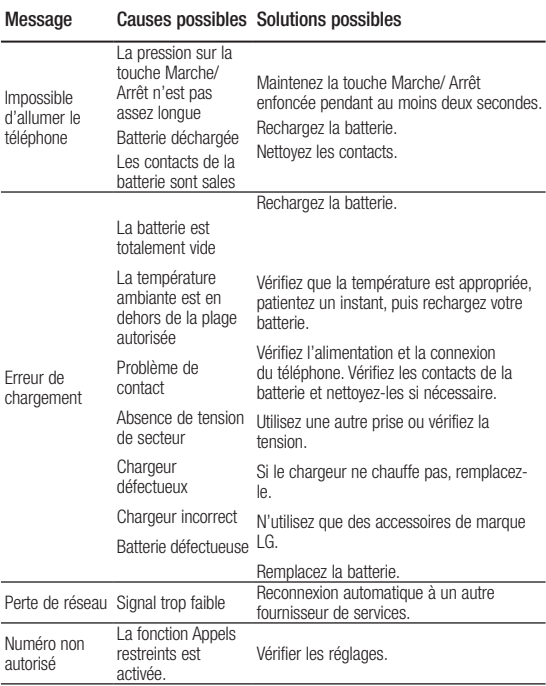

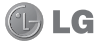

# **CONDITIONS GENERALES DE GARANTIE LG Electronics FRANCE**

#### *BENEFICE DE GARANTIE*

Nous vous remercions d'avoir acheté un produit LG et sommes confiants dans la satisfaction que vous apportera ce dernier pendant les années à venir.

L'appareil que vous venez d'acquérir bénéficie d'une garantie constructeur pour palier aux problèmes que vous pourriez rencontrer si le produit s'avérait défectueux, malgré une installation et une utilisation conformes au manuel d'installation et d'utilisation du produit. En cas de problème, le produit doit être retourné au revendeur auprès duquel vous l'avez acheté.

La garantie LG du produit et des accessoires auxquels est joint ce certificat de garantie est valable pour une durée de un (1) an, à l'exception de la batterie pour laquelle la durée de garantie est de 6 mois. La garantie s'applique à compter de la date d'achat effectué par le premier utilisateur final.

Cette garantie "Fabricant" doit être au minimum appliquée par votre revendeur ou à défaut par chacune de nos Stations Techniques Agréée.

A défaut, les coordonnées nos Stations Techniques Agréées peuvent être obtenues auprès de notre service après-vente (SAV), qui est aussi à votre disposition pour répondre aux questions concernant la garantie ou l'utilisation du produit. Vous pouvez contacter notre SAV à l'adresse suivante :

#### **LG Electronics France**

Service Clients Paris Nord II - 117 avenue des Nations

BP 59372 Villepinte 95942 Roissy CDG cedex

N° magique Vert 32 20 attes LG

APPEL GRATUIT DEPUIS UN POSTE FIXE

Les heures d'ouverture : du lundi au vendredi de 8h à 20h sauf jours fériés

**www.lg.com/fr** 

#### *TERMES ET CONDITIONS DE LA GARANTIE :*

Cette garantie donne droit à la réparation ou à l'échange gratuit du produit, des composants ou des pièces reconnus défectueux en France métropolitaine.

Dans les limites autorisées par la loi, les produits ou pièces de rechange, peuvent contenir des matériaux neufs et usagés équivalents à des matériaux neufs en termes de performance et de fiabilité.

La garantie s'applique à compter de la date d'achat du produit par le premier utilisateur final. En cas de cession du produit par le premier utilisateur final ou par tout autre utilisateur ultérieur, à titre gratuit (ex : don) ou à titre onéreux (ex : vente d'occasion), la garantie est transférée avec le produit, dans la limite néanmoins de la durée de la garantie restant à courir au moment de la cession du produit. En aucun cas, la cession du produit ne saurait avoir pour effet de prolonger la durée initiale de la garantie courant à compter de la date d'achat du produit par le premier utilisateur final.

La facture d'achat du client final sera exigée comme justificatif de garantie, avec les mentions suivantes:

Type d'appareil N° de IMEI Date d'achat Nom et adresse du revendeur et de l'acheteur Cachet commercial du revendeur

#### *RESTRICTIONS DE GARANTIE*

La garantie LG ne couvre que les défauts de fabrication.

Les défauts de fabrication sont définis au regard des prescriptions en vigueur relatives à la sécurité et à la santé des personnes, et par priorité, aux normes de construction obligatoires ou retenues par LG pour la fabrication de ses produits.

Concernant les écrans de ses produits, LG a choisi de retenir comme norme de fabrication la norme ISO 13406-2 Classe II. Cette norme édicte des marges de tolérance quant à la défaillance des pixels. En application de cette norme, la garantie est limitée aux cas où les marges de tolérance applicables sont dépassées.

La garantie ne s'applique pas aux pièces jetables ou consommables.

La responsabilité de LG se limite au coût de la réparation et/ou du remplacement du produit sous garantie.

Sauf condition de garantie spécifique prévoyant une intervention sur site pour la réparation ou le remplacement du produit, les frais d'expédition du produit au centre de réparation, les frais d'installation ou d'enlèvement du produit ne sont pas couverts par la garantie.

De même, les frais liés aux contrôles techniques périodiques, maintenance, réparation ou remplacement de pièces du fait d'une usure normale du produit ne sont pas couverts par la garantie.

Concernant les produits d'exposition, la garantie ne couvre pas les défauts existants au jour de la mise à disposition du produit liés à la présentation de l'appareil et dont le propriétaire aurait dû raisonnablement en découvrir l'existence à la suite d'un examen sommaire de l'appareil.

Sauf disposition légale d'ordre public contraire, LG ne pourra être tenu responsable des préjudices causés aux, logiciels, disques, CD, bandes, cassettes ou tout autre équipement ou document associé au produit. De même, LG ne pourra être tenu responsable des dommages indirects ou immatériels.

LG n'offre aucune garantie (explicite ou implicite) notamment concernant la qualité, le fonctionnement, l'exactitude, la fiabilité, l'adéquation du produit à une fin particulière.

LG n'est aucunement responsable d'une quelconque perte ou détérioration liée aux produits, au service, y compris les pertes financières, les pertes de bénéfices, de données, de jouissance ou d'utilisation du produit ou de tout produit associé.

Les coûts de réparation effectuée par une personne autre que le revendeur du produit ou la Station Technique Agréée ne seront pas remboursés, sauf autorisation préalable accordée par le service après-vente LG.

#### *EXCLUSION DE GARANTIE*

Le bénéfice de la garantie est supprimé dans les cas suivants :

- si l'appareil a été endommagé lors du transport, ou accidenté ;
- si l'appareil n'est pas installé ou utilisé en conformité avec le manuel d'installation et d' utilisation, ou dans un environnement normal;
- si le numéro de série de l'appareil est effacé, manquant ou illisible ;
- si le défaut d'image est dû à un marquage de la dalle ou à une défaillance de pixels entrant dans les marges de tolérance de la norme de fabrication ISO 13406-2 Classe II.
- si l'appareil ou un équipement auxiliaire comporte des pièces qui ne sont pas fournies, homologuées ou recommandées par LG ;
- si l'appareil a été réparé par une personne non autorisée ou agréée par LG ;
- si l'appareil est en location ou en leasing avec option d'achat ;
- si les défauts ou les pannes apparaissent en-dehors de la période de garantie ;
- si les défauts résultent de l'oxydation des composants de l'appareil ;
- si les défauts résultent de l'usure normale du matériel, de détériorations ou d' accidents provenant de négligence, de défaut de surveillance ou d'entretien, d' utilisation anormale ou non conforme aux prescriptions du vendeur de ce matériel (ex : si son utilisation excède ce qui a été convenu) ;
- si l'appareil est endommagé du fait d'un évènement naturel imprévisible et irrésistible, d'une surtension ou sous tension du réseau d'alimentation ou de toute autre cause qui ne serait pas sous le contrôle de LG. Toute garantie est généralement exclue pour des incidents tenant à des causes extérieures à LG, à des cas fortuits ou de force majeure.

#### *RAPPEL DES DISPOSITIONS LEGALES :*

Aucune des dispositions énumérées ci-dessus, n'exclue le bénéfice de la garantie légale, concernant les vices cachés, conformément aux dispositions du code de la consommation et de l'article 1641 et suivants du Code Civil :

« Art. L. 211-4. - Le vendeur est tenu de livrer un bien conforme au contrat et répond des défauts de conformité existant lors de la délivrance.

« Il répond également des défauts de conformité résultant de l'emballage, des instructions de montage ou de l'installation lorsque celle-ci a été mise à sa charge par le contrat ou a été réalisée sous sa responsabilité.
« Art. L. 211-5. - Pour être conforme au contrat, le bien doit :

« 1° Etre propre à l'usage habituellement attendu d'un bien semblable et, le cas échéant :

« - correspondre à la description donnée par le vendeur et posséder les qualités que celui-ci a présentées à l'acheteur sous forme d'échantillon ou de modèle ;

« - présenter les qualités qu'un acheteur peut légitimement attendre eu égard aux déclarations publiques faites par le vendeur, par le producteur ou par son représentant, notamment dans la publicité ou l'étiquetage ;

« 2° Ou présenter les caractéristiques définies d'un commun accord par les parties ou être propre à tout usage spécial recherché par l'acheteur, porté à la connaissance du vendeur et que ce dernier a accepté.

« Article L.211-12 - L'action résultant du défaut de conformité se prescrit par deux ans à compter de la délivrance du bien. »

#### **Code civil**

Article 1641 : « Le vendeur est tenu de la garantie à raison des défauts cachés de la chose vendue qui la rendent impropre à l'usage auquel on la destine, ou qui diminuent tellement cet usage, que l'acheteur ne l'aurait pas acquise, ou n'en aurait donné qu'un moindre prix, s'il les avait connus »

Article 1648 : « L'action résultant des vices rédhibitoires doit être intentée par l' acquéreur dans un délai de deux ans à compter de la découverte du vice ».

### *PROTECTION DES DONNEES PERSONNELLES*

Conformément à la loi Informatique et Libertés du 6 janvier 1978 modifiée par la loi du 6 août 2004, nous vous informons que toutes les données personnelles que nous sommes amenés à collecter par l'intermédiaire de l'assistance téléphonique ou par courrier sont destinées à l'usage exclusif de LG. Elles ne sont en aucun cas transmises à titre gratuit ou onéreux, à des tiers, personnes physiques ou morales, et sont utilisées dans le but de traiter vos réclamations, vos demandes, et éventuellement de recueillir votre niveau de satisfaction sur la qualité de nos produits et de notre service.

Nous vous informons par ailleurs que dans une démarche de qualité de service, vos appels à l'assistance téléphonique pourront être écoutés et/ou enregistrés. Le cas échéant, vos appels seront enregistrés sur un support numérique et seront conservés pour une durée maximale de 3 mois.

Vous disposez d'un droit d'accès, de rectification et de suppression des données vous concernant à tout moment, que vous pouvez mettre en œuvre sur demande écrite formulée par lettre simple auprès de LG Electronics France, à l'attention du Service Client, Paris Nord 2, 117 avenue des Nations, BP 59372 Villepinte, 95942 ROISSY CDG CEDEX ou sur demande orale par le biais de l'assistance téléphonique accessible au 3220.

#### *AVERTISSEMENT*

LG vous recommande AVANT tout envoi de votre produit en réparation, de sauvegarder sur un support externe l'intégralité de vos données enregistrées sur le disque dur de votre produit (contacts, messages, musique, vidéo, logiciels…) car ces données peuvent effacées au cours de l'opération de remise en état.

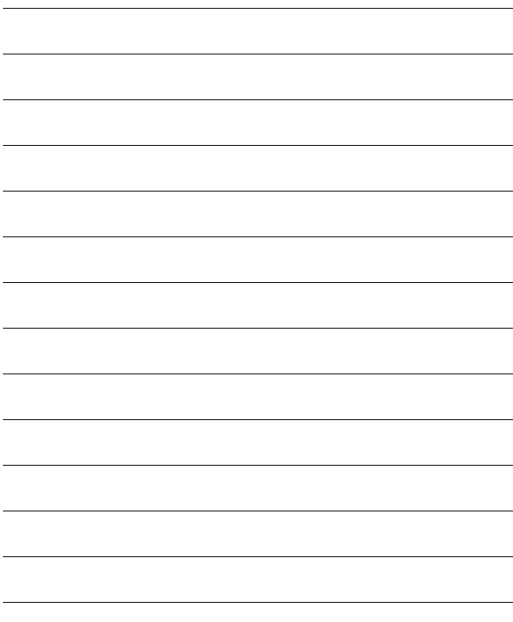

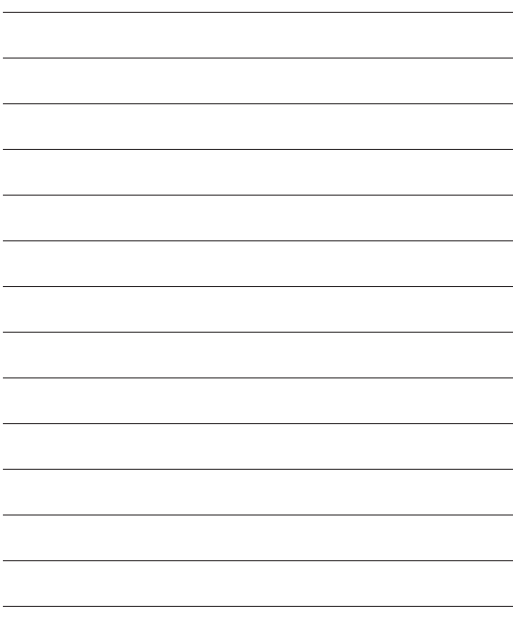

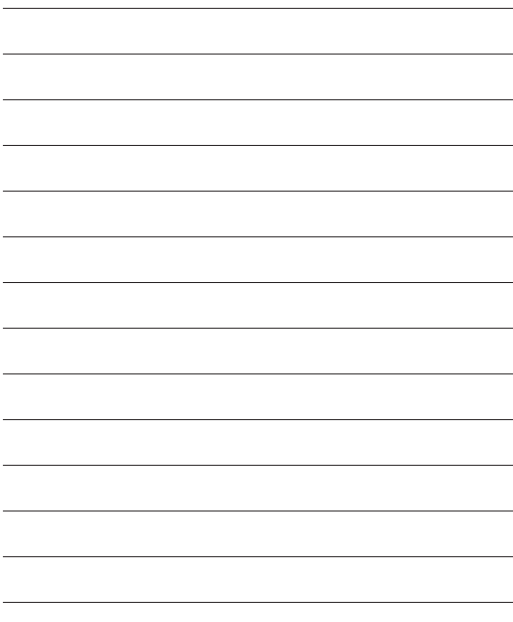

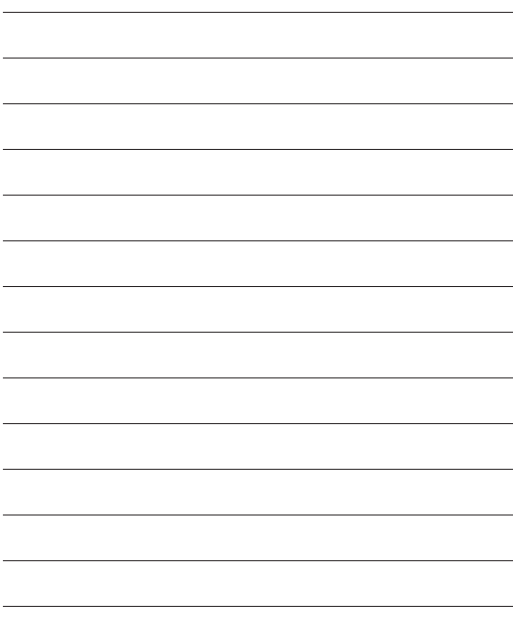